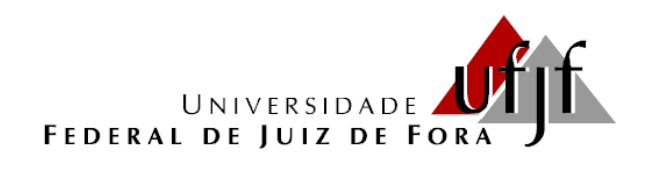

# **INSTITUTO DE CIÊNCIAS EXATAS Pós-Graduação em Educação Matemática Mestrado Profissional em Educação Matemática**

**Produto Educacional:**

**Construções geométricas utilizando régua e compasso e software GeoGebra**

**Andréa Aparecida Vieira**

**Marco Antônio Escher**

**Juiz de Fora (MG) Agosto de 2017**

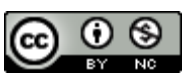

Este trabalho está licenciado com uma Licença Creative Commons – Atribuição – NãoComercial 4.0 Internacional.

<a rel="license" href="http://creativecommons.org/licenses/by-nc/4.0/"><img alt="Licença Creative Commons" style="border-width:0" src="https://i.creativecommons.org/l/by-nc/4.0/80x15.png" /></a><br />Este trabalho está licenciado com uma Licença <a rel="license" href="http://creativecommons.org/licenses/by-nc/4.0/">Creative Commons - Atribuição-NãoComercial 4.0 Internacional</a>.

# **Sumário**

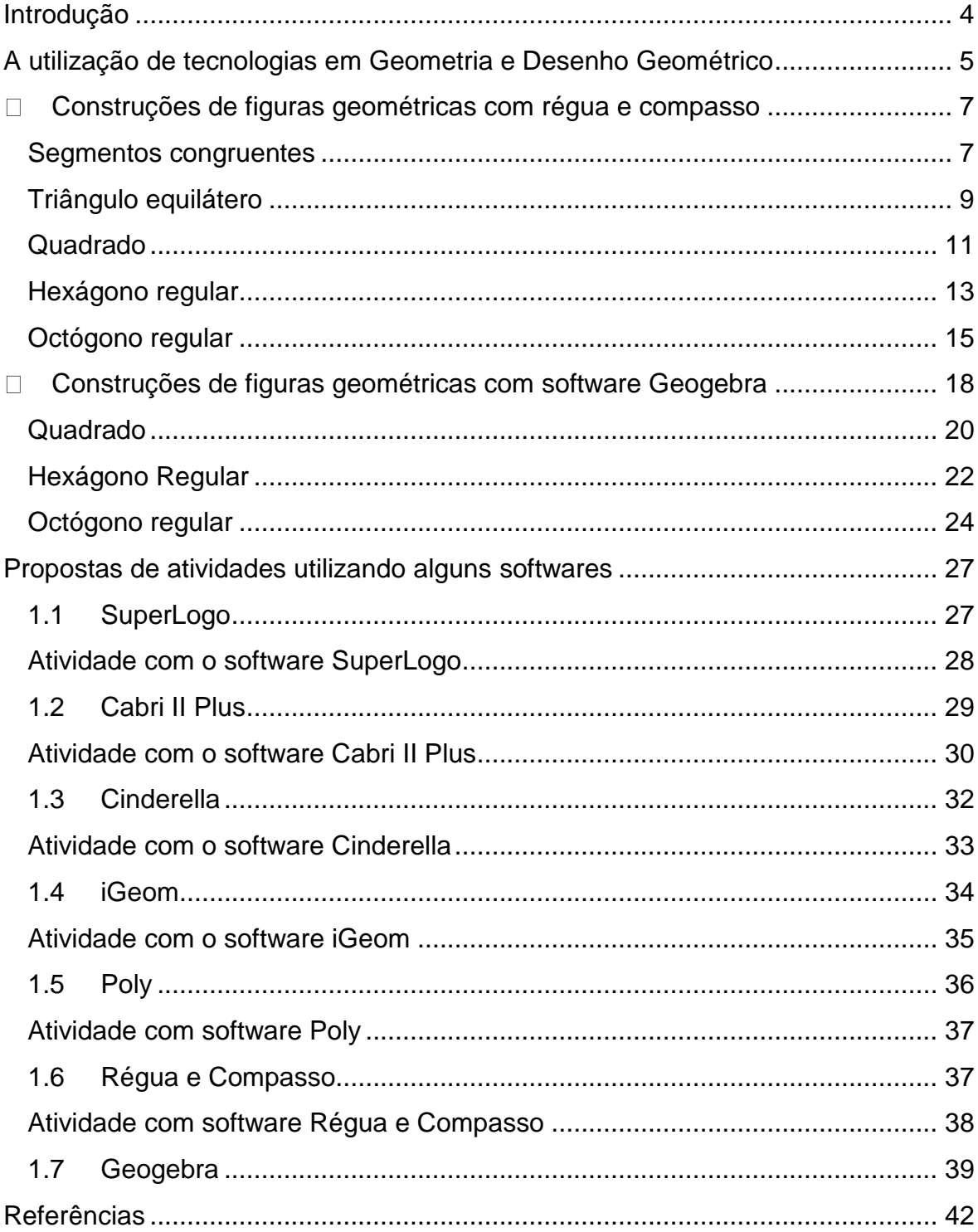

#### **Introdução**

O presente Produto Educacional foi desenvolvido a partir da realização de pesquisas na dissertação de mestrado "Tecnologias Utilizadas na Formação de Professores nas Disciplinas de Geometria e Desenho Geométrico na Universidade Federal de Juiz de Fora entre 1980 e 2010: enfoque histórico e epistemológico", apresentada ao programa do Mestrado Profissional em Educação Matemática, na Universidade Federal de Juiz de Fora – UFJF. Esta pesquisa teve por objetivo estudar, do ponto de vista histórico e epistemológico, a presença das Tecnologias na trajetória das disciplinas de Geometria e de Desenho Geométrico integrantes da formação de professores que lecionam Matemática.

O objetivo deste produto educacional é levá-los a refletir sobre a influência das tecnologias, especificamente a respeito do uso dos softwares educacionais no ensino de Geometria e Desenho Geométrico na formação docente.

Desta forma propomos neste produto algumas atividades com construções geométricas utilizando-se de régua e compasso e do software GeoGebra. De modo que possam perceber as diferenças entre ambos os meios utilizados. Após estas construções são propostas algumas questões para refletir.

Por fim, propomos mais algumas atividades utilizando outros softwares educacionais. Vale ressaltar que apresentamos neste produto apenas uma maneira de construir as figuras geométricas, porém existem outras formas de realizar essas mesmas construções utilizando-se tanto de régua e compasso quanto de softwares.

Desejamos que você, professor, consiga enriquecer sua prática docente ao refletir sobre a utilização de tecnologias em Geometria e Desenho Geométrico.

#### **A utilização de tecnologias em Geometria e Desenho Geométrico**

Os Parâmetros Curriculares Nacionais (1996) já recomendavam que o ensino de geometria priorizasse a exploração do espaço e seus aspectos e articule a geometria plana e a espacial; destacando a importância do desenvolvimento do pensamento indutivo e dedutivo. Além disso, o documento ressalta a importância de se incorporar ao ensino os recursos das tecnologias.

A utilização das tecnologias no ensino de Geometria e Desenho Geométrico vem ao encontro dessas propostas, pois de acordo com este documento a utilização do computador ainda possibilita criar ambientes que fazem surgir novas formas de pensar e agir.

Através do levantamento e análise de dissertações e teses publicadas nos últimos anos, percebe-se um aumento considerável de abordagem de utilização de tecnologias na educação. E em Geometria e Desenho Geométrico, além dos computadores, os softwares matemáticos que envolvem conteúdos geométricos são os meios tecnológicos mais utilizados nessas disciplinas, de modo a facilitar o processo de ensino-aprendizagem.

Existem diversos softwares matemáticos que podem ser utilizados no ensino de Geometria e Desenho Geométrico, e precisam apenas ser instalados nos computadores para que estes passem a desempenhar determinadas funções. Sendo assim, basta que o professor se prepare e utilize os mesmos de modo a melhorar o processo de ensino-aprendizagem.

Segundo Bona (2009)

Um Software será relevante para o ensino da Matemática se o seu desenvolvimento estiver fundamentado em uma teoria de aprendizagem cientificamente comprovada para que ele possa permitir ao aluno desenvolver a capacidade de construir, de forma autônoma, o conhecimento sobre um determinado assunto (BONA, 2009, p.2).

Segundo Rossini (2010) com o desenvolvimento cada vez maior das tecnologias,

> [...] têm-se grande variedade de meios, e recursos que frequentemente, auxiliam os docentes em seu trabalho didático. Porém, para que o processo de ensino e aprendizagem se realize de forma satisfatória, usando-se as tecnologias de informação, é necessário que o software

utilizado seja educativo, e que o professor tenha capacitação suficiente para utilizar o computador como meio educacional (ROSSINI, 2010, p.20).

Além disso, a utilização de softwares educativos

[...] proporciona a interatividade, além de permitirem a criação e manipulação de figuras geométricas a partir de suas propriedades. Com o uso do software é possível uma rigorosa construção geométrica, com maior rapidez e precisão (ROSSINI, 2010, p.20).

#### **Atividades utilizando régua e compasso e o software Geogebra**

Em seguida, iremos mostrar um passo a passo para a utilização da régua e compasso e do software Geogebra na construção de algumas figuras planas. As ideias para essas construções são baseadas nas atividades de Pimentel (2013).

A partir do passo a passo abaixo realize as construções das figuras geométricas utilizando-se de régua e compasso, em seguida faça as mesmas construções utilizando o software Geogebra.

É válido ressaltar que apresentamos neste produto apenas um maneira de construir cada figura geométrica, porém existem várias outras maneiras de se construir cada figura.

# **Construções de figuras geométricas com régua e compasso**

Com base nas instruções dadas, utilize régua e compasso para a construção das figuras planas solicitadas a seguir.

#### **Segmentos congruentes**

**Atividade:** Construir segmentos congruentes utilizando-se de régua e compasso.

### **Proposta de solução:**

- $\checkmark$  Primeiramente supomos a seguinte situação: dada uma reta, traçar 4 segmentos de reta de mesma medida (denominaremos cada segmento de u = unidades).
- $\checkmark$  Utilizando-se de uma régua vamos traçar uma reta e nela marcar o ponto B, alguns centímetros à direta, tendo uma medida maior que u (raio). Em seguida, utilizando-se um compasso vamos traçar um círculo de raio u, com centro no ponto B, obtendo assim, os pontos A e C, que são as interseções do círculo com a reta.

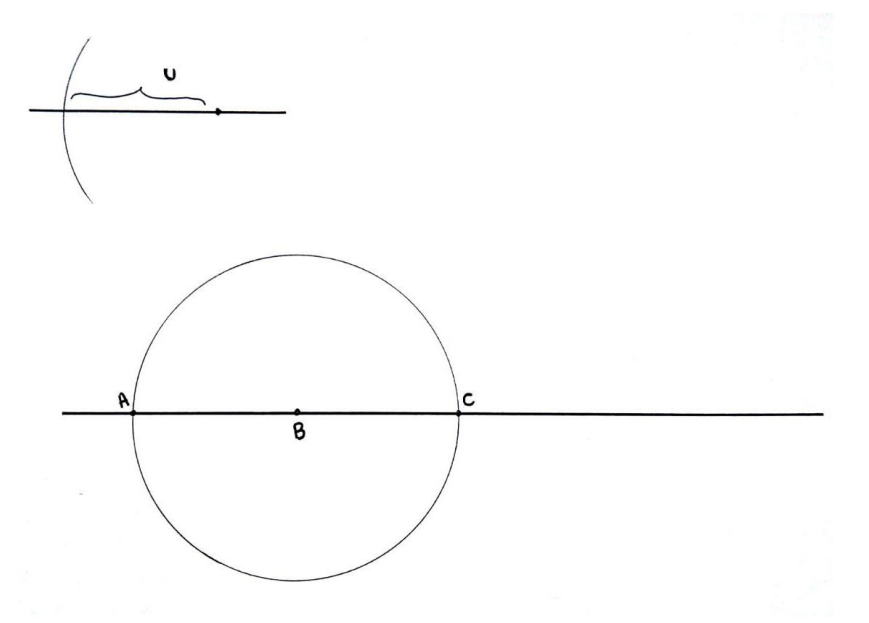

 $\checkmark$  Desta mesma forma, trace o círculo de raio u e centro no ponto C, obtendo assim, o ponto D. Para obter o ponto E, basta repetir o mesmo procedimento, sendo o centro do círculo o ponto D.

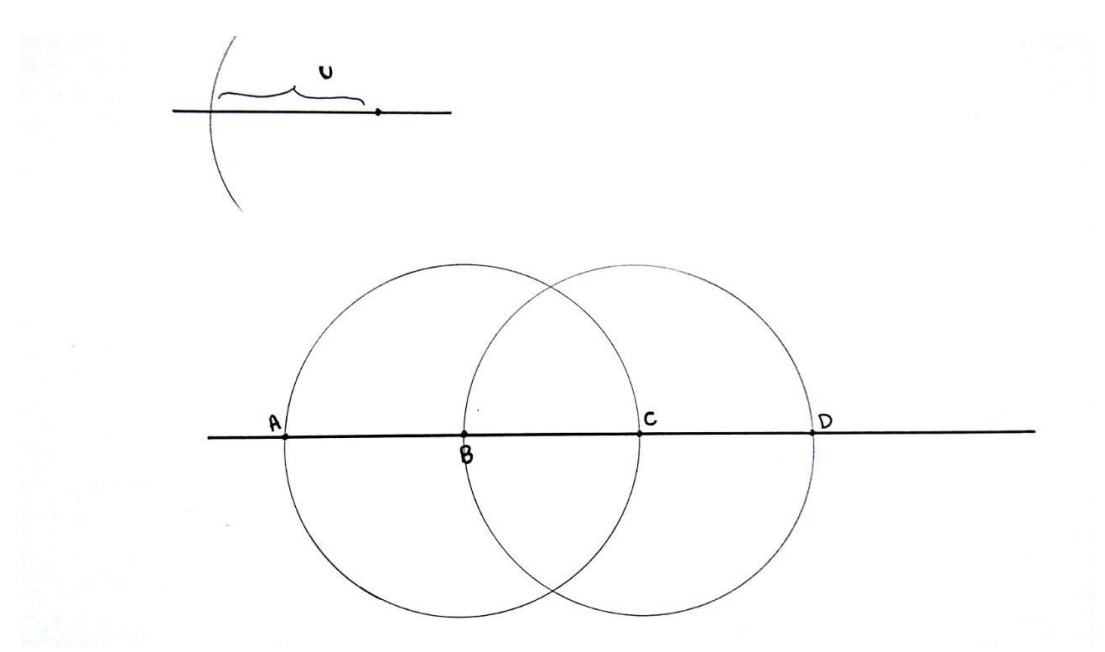

 $\checkmark$  E repetindo novamente o mesmo procedimento obtemos assim o ponto E. Como os raios são iguais, teremos os segmentos congruentes (AB = BC = CD  $=$  DE).

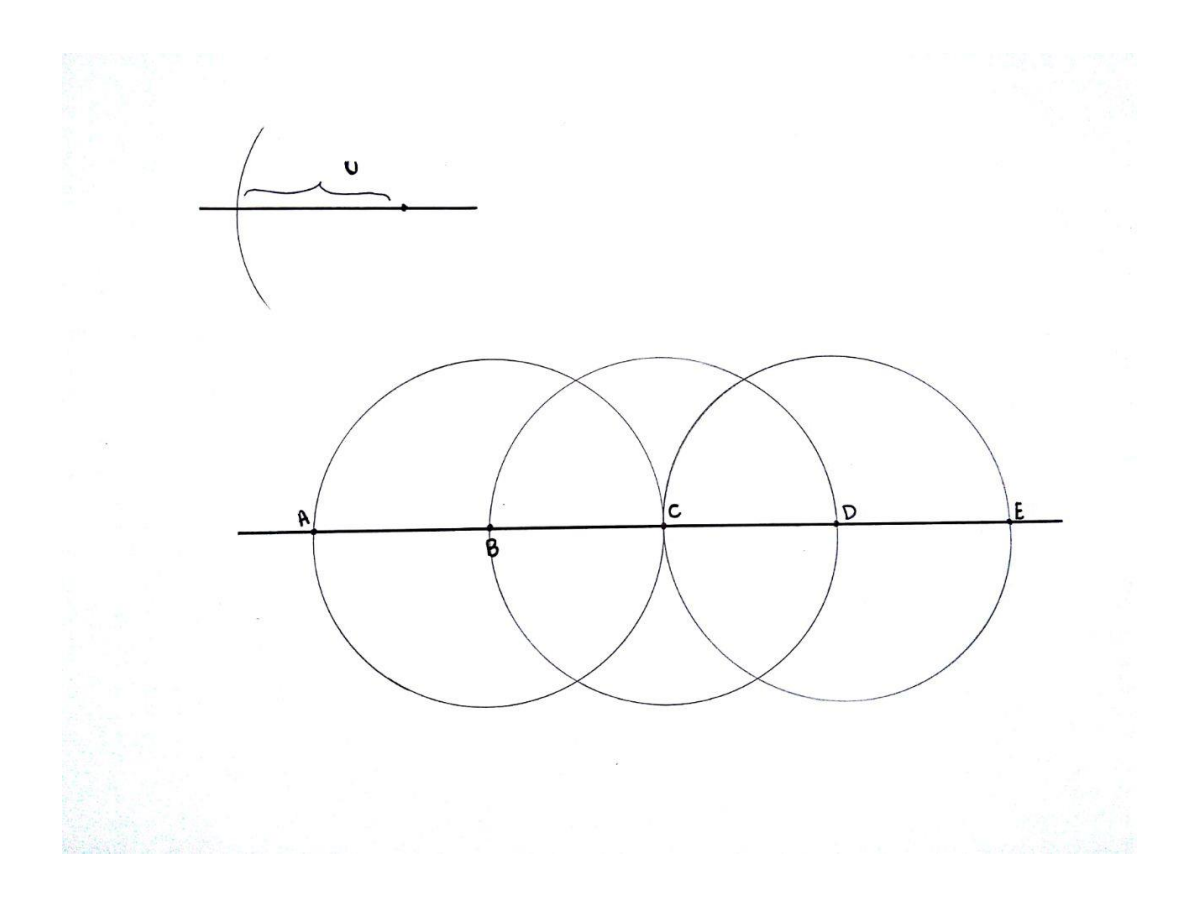

# **Triângulo equilátero**

**Atividade:** Construir um triângulo equilátero utilizando-se de régua e compasso.

# **Proposta de solução:**

 $\checkmark$  Inicialmente, traça-se utilizando uma régua um segmento de reta, onde em uma dessas extremidades deste segmento marca-se o ponto A e utilizando-se de compasso traçamos o círculo de centro em A e raio (u), obtendo assim o ponto B.

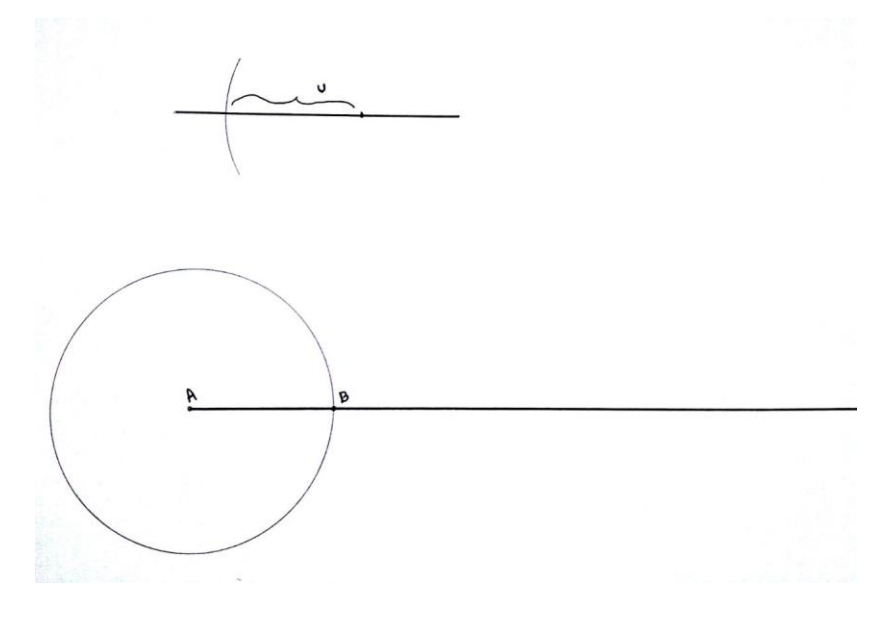

 $\checkmark$  Em seguida, traça-se um círculo com centro em B e raio (u).

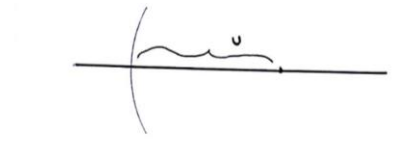

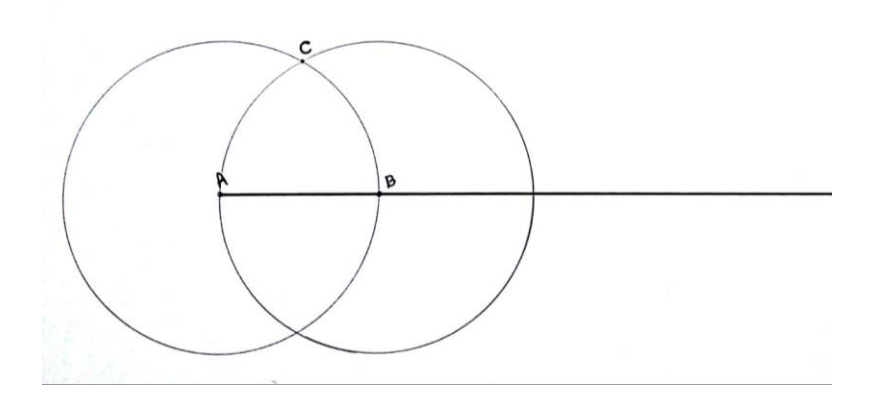

 $\checkmark$  Por fim, a interseção dos dois círculos nos dá o ponto C, ligando os três pontos obtemos o triângulo equilátero ABC, onde os lados medem u.

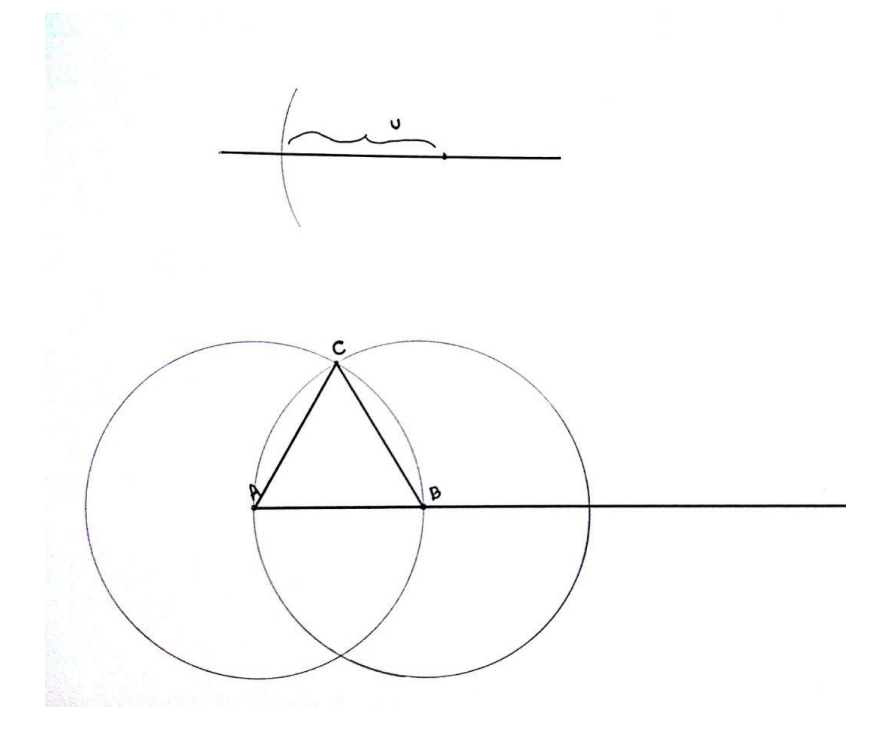

# **Quadrado**

**Atividade:** Construir um quadrado utilizando-se de régua e compasso.

# **Proposta de solução:**

- $\checkmark$  Inicialmente utilizando uma régua traça-se uma reta e marca o ponto O a uma pequena distância da extremidade direita da folha.
- $\checkmark$  Em seguida, traça-se um círculo com centro no ponto O, de raio numa medida qualquer, desta forma as interseções com o segmento de reta serão os pontos A e B.

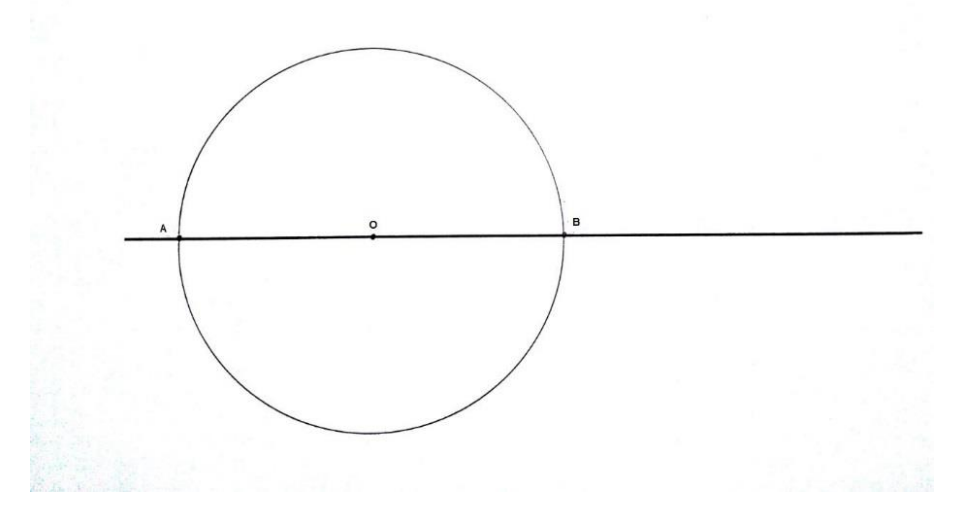

 $\checkmark$  Sendo assim, deve-se traçar dois círculos de mesmo raio (sendo maior que AO), deste modo as interseções serão os pontos C e D.

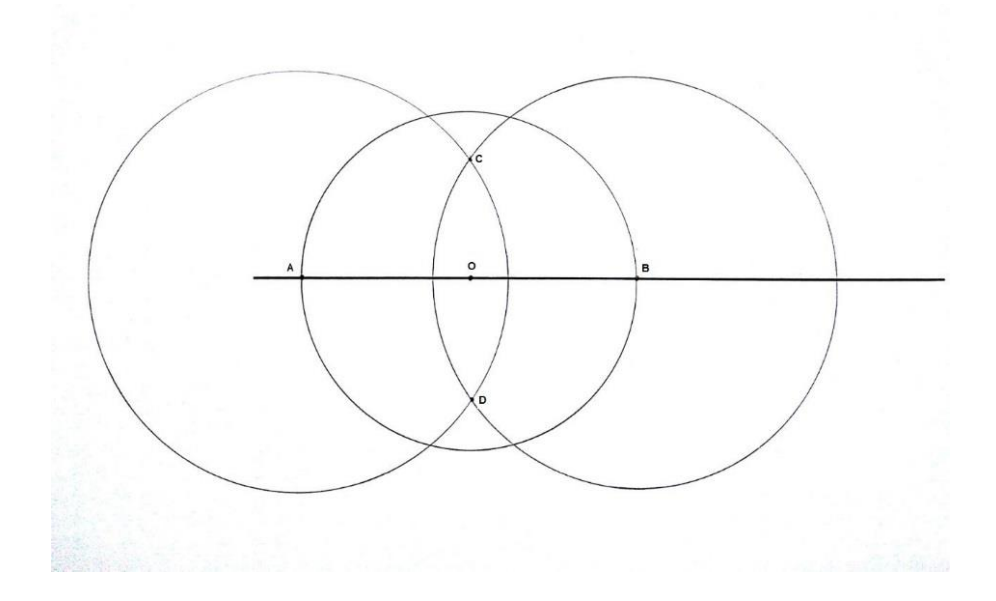

- $\checkmark$  Em seguida traça-se uma semirreta CD e um círculo de raio igual a 5u, com centro em O, de modo a obter os pontos E e F, interseção entre esse círculo e as semirretas perpendiculares.
- $\checkmark$  Finalizando, traça-se novamente dois círculos de raio 5u, sendo um com centro em E e outro com centro em F, de modo que a interseção é o ponto G. Sendo assim ligando os pontos obtemos o quadrado EOFG.

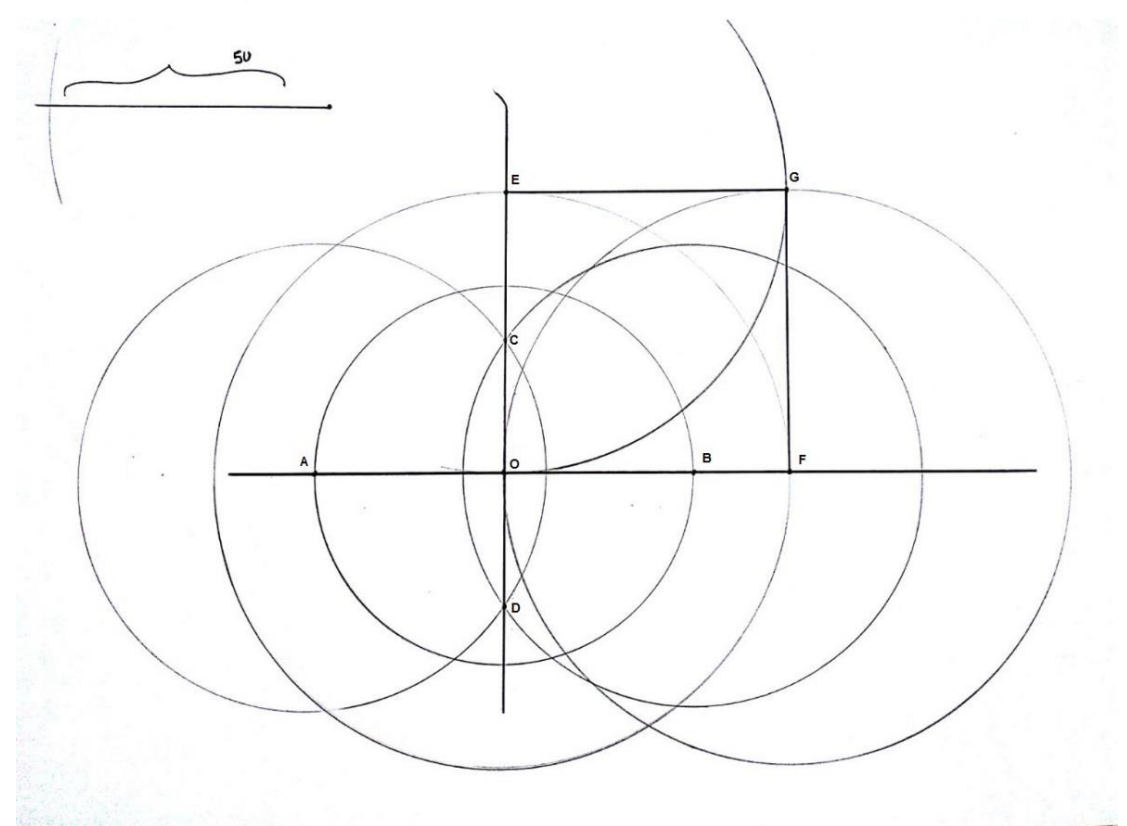

 $\checkmark$  Sabemos que os segmentos OE e OF são perpendiculares, pois reta OE é o lugar geométrico do plano, onde os pontos são equidistantes dos pontos A e B. Além disso, sabe-se que O forma um ângulo reto. Os quatro lados são compostos da mesma medida, pois foi utilizada a mesma abertura do compasso. Desta forma teremos quatro ângulos retos e quatro lados iguais, formando assim o quadrado.

### **Hexágono regular**

**Atividade:** Construir um hexágono regular utilizando-se de régua e compasso.

### **Proposta de solução:**

 $\checkmark$  Inicialmente utilizando um compasso deve-se traçar um círculo com centro O e raio (4u).

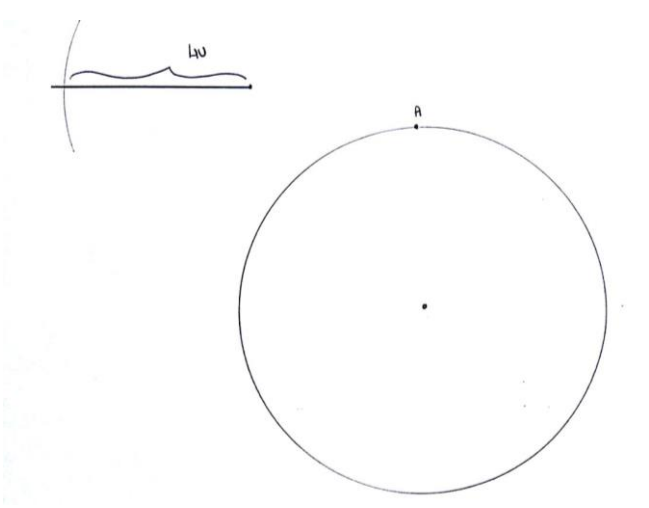

- $\checkmark$  Vale ressaltar que quando se constrói um hexágono regular inscrito numa circunferência, o lado desse hexágono é igual ao raio da circunferência.
- $\checkmark$  Em seguida deve-se marcar um ponto A em qualquer lugar na circunferência e traçar um círculo de raio 4u centro no ponto A, obtendo outros dois pontos que são as interseções entre o círculo com centro em A e o círculo com centro em O. Repetindo o mesmo procedimentos no pontos obtidos a partir dessas interseções, encontra-se os seis pontos no círculo inicial.

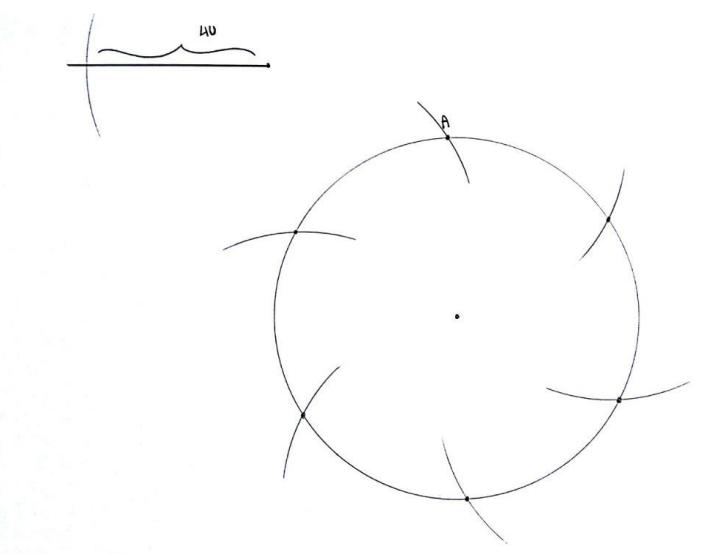

 $\checkmark$  E Pra finalizar, basta ligar esses pontos que teremos o hexágono regular (ABCDEF)

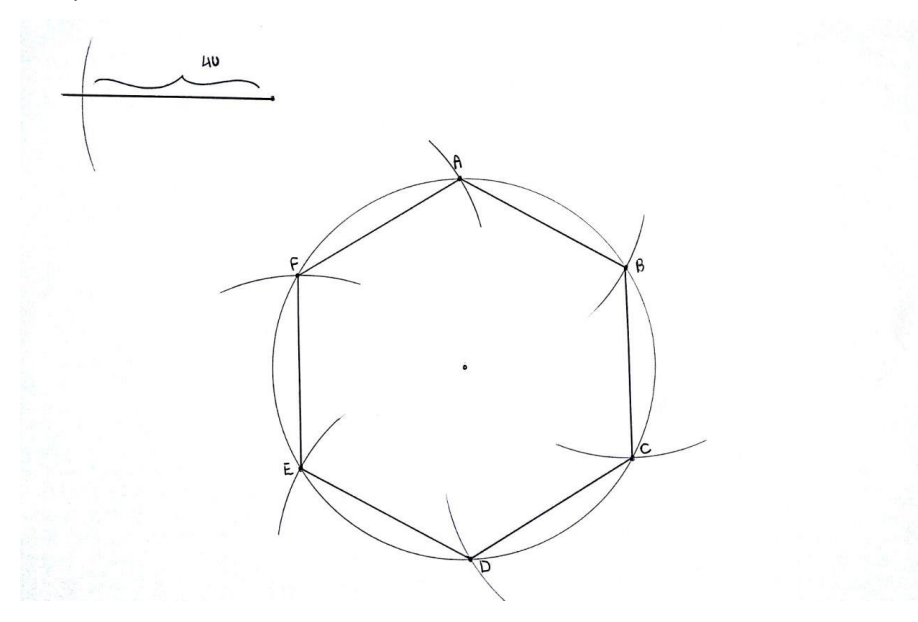

### **Octógono regular**

**Atividade:** Construir um octógono regular utilizando-se de régua e compasso.

### **Proposta de solução:**

 $\checkmark$  Inicialmente utilizando-se de uma régua traça-se uma reta, e nela coloca-se um ponto O, em seguida com o compasso, traça-se uma circunferência de raio qualquer e centro em O.

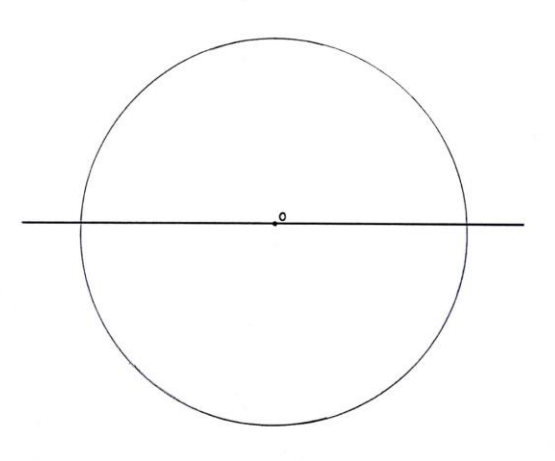

 $\checkmark$  Em seguida utilizando o compasso com uma abertura maior que metade do diâmetro da circunferência, traça uma circunferência com centro em A e outra com centro em B (ambos com mesmo raio). Com a interseção das duas circunferências obtêm-se os pontos C e D.

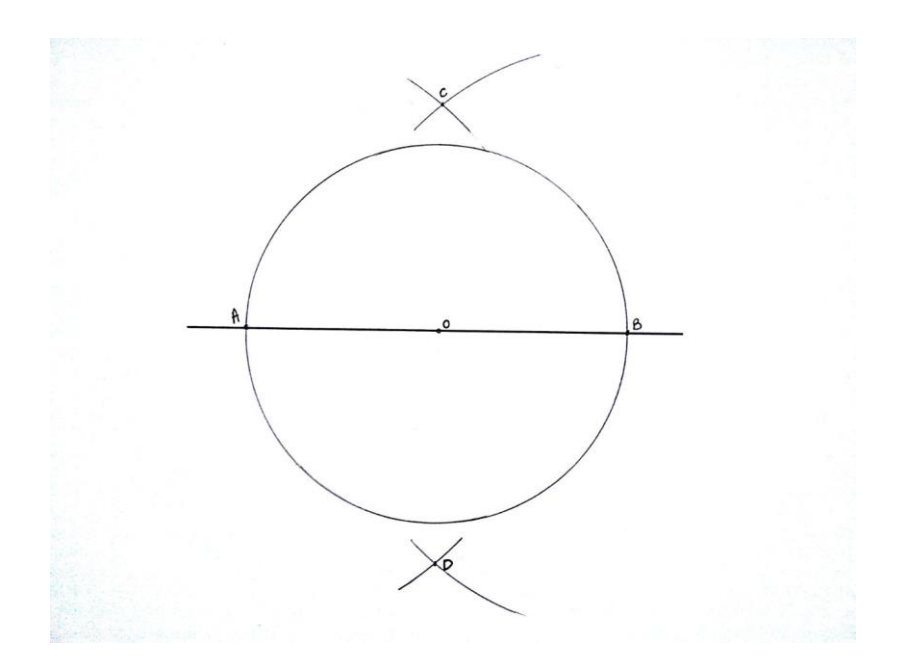

 Em seguida traça-se uma reta que passe pelos pontos C e D, que é a mediatriz do segmento AB.

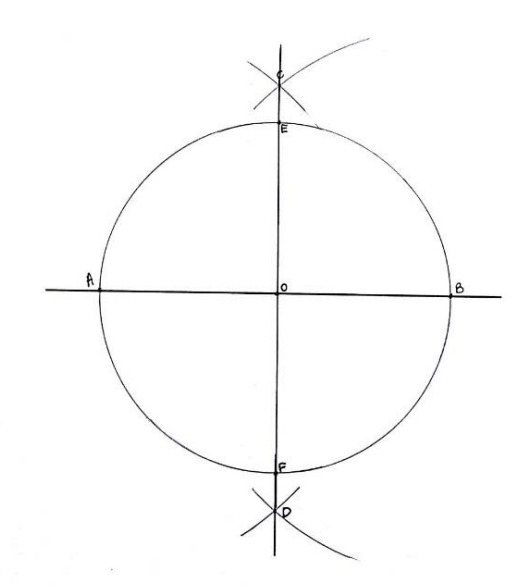

 $\checkmark$  Com compasso em abertura maior que metade do segmento EB, traça-se arcos com centro em A e em B. Em seguida faz o mesmo procedimento com centro em E e em F. Desta forma obtemos as mediatrizes dos segmentos AE, AD, BD, BE.

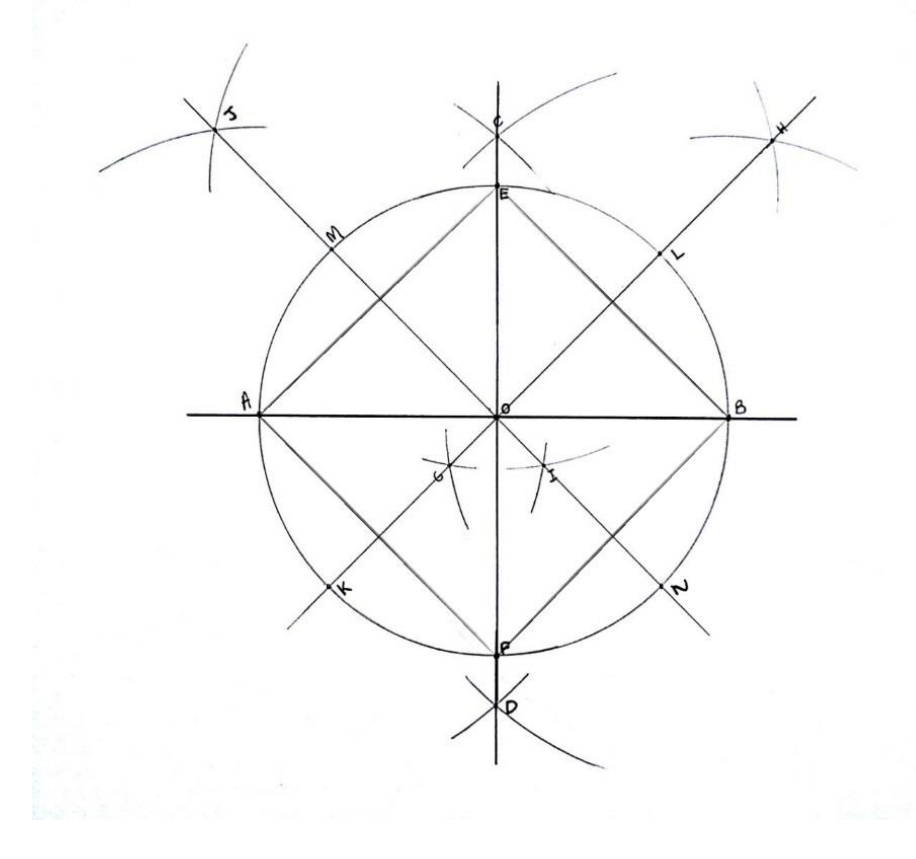

 $\checkmark$  Por fim, basta ligar os pontos de interseção das mediatrizes com a circunferência, e os pontos ABEF, formando assim o octógono regular.

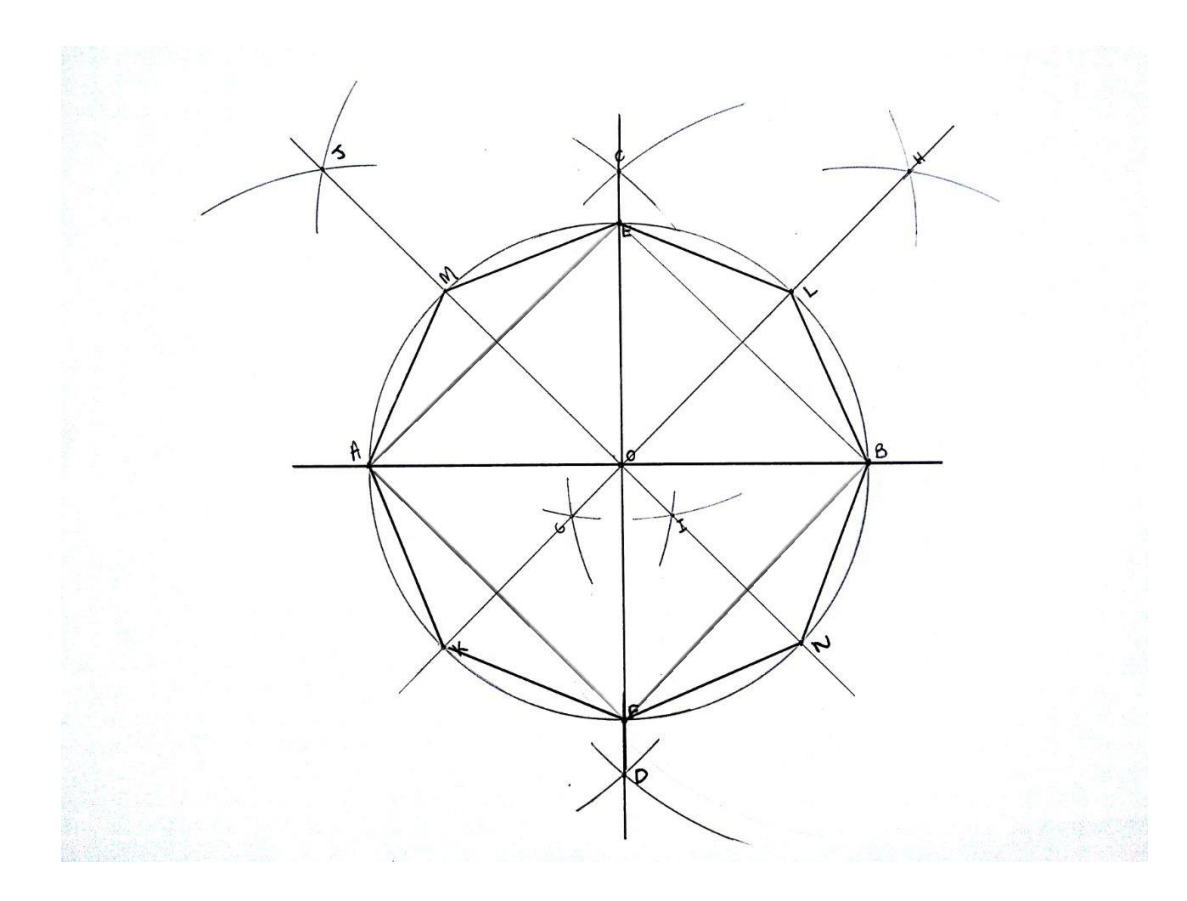

### **Construções de figuras geométricas com software Geogebra**

Com base nas instruções dadas na proposta de solução, construa no Geogebra as figuras planas solicitadas a seguir.

#### **Segmentos congruentes**

**Atividade:** Construir segmentos congruentes utilizando-se do software GeoGebra.

#### **Proposta de solução:**

 $\checkmark$  Inicialmente deve-se selecionar a opção "segmento com comprimento fixo", clicar na janela de visualização e digitar a medida desejada (neste caso utilizamos 3 unidades).

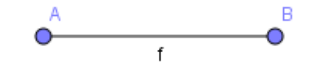

 $\checkmark$  Em seguida selecionar a opção "segmento com comprimento fixo", clicar no ponto B e digitar a mesma medida anterior (encontrando o ponto C).

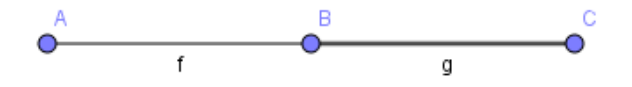

 $\checkmark$  Selecionar a opção "segmento com comprimento fixo", clicar em C e digitar a mesma medida anterior (encontrando o ponto D).

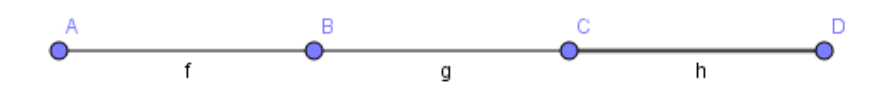

- $\checkmark$  Por fim, deve-se selecionar a opção "segmento com comprimento fixo", clicar em D e indicar a mesma medida anterior (obtendo o ponto E). Teremos então os segmentos AB, BC, CD e DE, de medidas iguais, e assim por diante.
- $\checkmark$  O processo continua seguindo os mesmos procedimentos.

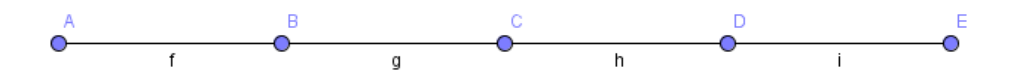

# **Triângulo equilátero**

**Atividade:** Construir triângulo equilátero utilizando-se do software GeoGebra.

### **Proposta de solução:**

 $\checkmark$  Inicialmente deve-se selecionar a opção "segmento com comprimento fixo", clicar na janela de visualização e escolher a medida do lado do triângulo (3u).

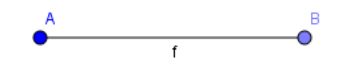

 $\checkmark$  Em seguida, selecionar a opção "círculo dados centro e raio", clicar no ponto A e digitar AB. Clicar no ponto B e digitar AB. Habilitar a opção "interseção de dois objetos" e clicar nos dois círculos.

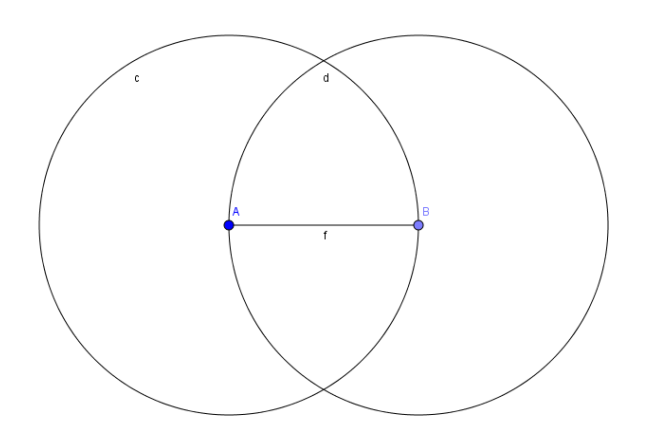

 $\checkmark$  Por fim, deve-se selecionar a opção "polígono", clicar nos três vértices do polígono e novamente no primeiro vértice para fechar o polígono. Obs.: Devemos escolher um dos pontos obtidos (C ou D). Neste caso, escolhemos o ponto C.

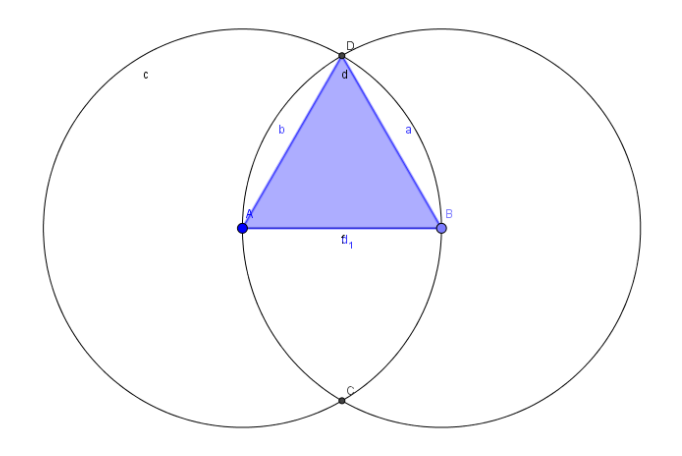

# **Quadrado**

**Atividade:** Construir um quadrado regular utilizando-se do software GeoGebra.

### **Proposta de solução:**

- $\checkmark$  Incialmente deve-se criar um ponto (h), para isso seleciona-se a ferramenta "ponto". Logo após deve-se criar um reta que passe por esse ponto, para isso seleciona-se a ferramenta "reta" e clica no ponto h e em qualquer ponto a esquerda do ponto h.
- Em seguida seleciona-se a ferramenta "circunferência dado centro e raio" (utilizamos o raio de 3 unidades). A interseção da reta com a circunferência criada será o pontos A e B.

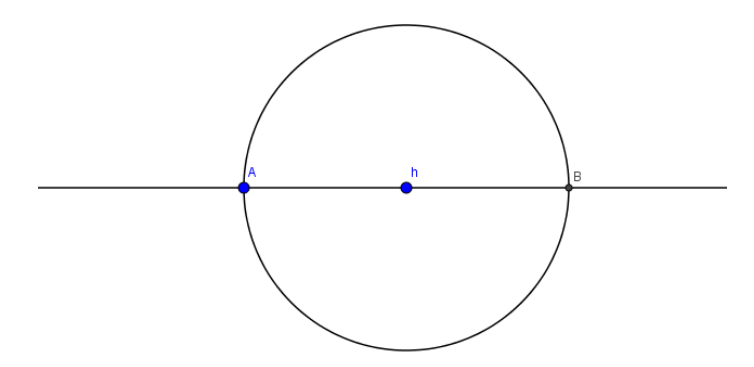

 $\checkmark$  Novamente utilizando a ferramenta "circunferência dados centro e raio", criase mais duas circunferências com centro em A e depois com centro em B, ambas de raio maior que o inicial (utilizamos o raio de 3.5 unidades). A interseção dessas duas circunferências serão os pontos C e D. Sendo assim utilizando a ferramenta "reta" liga-se os pontos C e D.

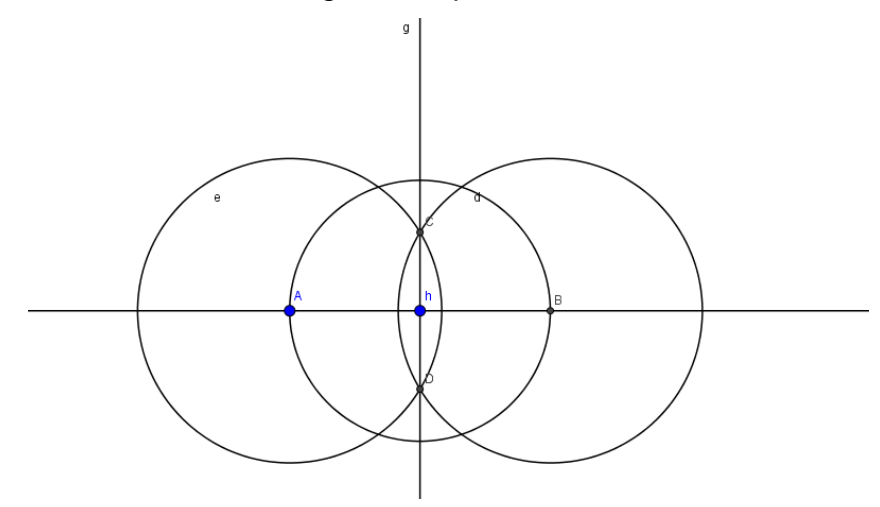

- $\checkmark$  Mais uma vez utilizando-se a ferramenta "circunferência dados centro e raio", cria-se mais 1 circunferência com raio (5u) e centro em h. A interseção dessa circunferências com a reta CD, obtêm-se o ponto E.
- Utilizando a ferramenta "circunferência dados centro e raio", cria-se mais 1 circunferência com raio (5u) e centro em E. A interseção dessa circunferência com a reta inicial (passa pelo ponto h), será o ponto F. Mais uma vez utilizando a ferramenta "circunferência dados centro e raio", cria-se mais 1 circunferência com raio (5u) e centro e F. A interseção das duas circunferências criadas (centro em E e centro em F), será o ponto G.

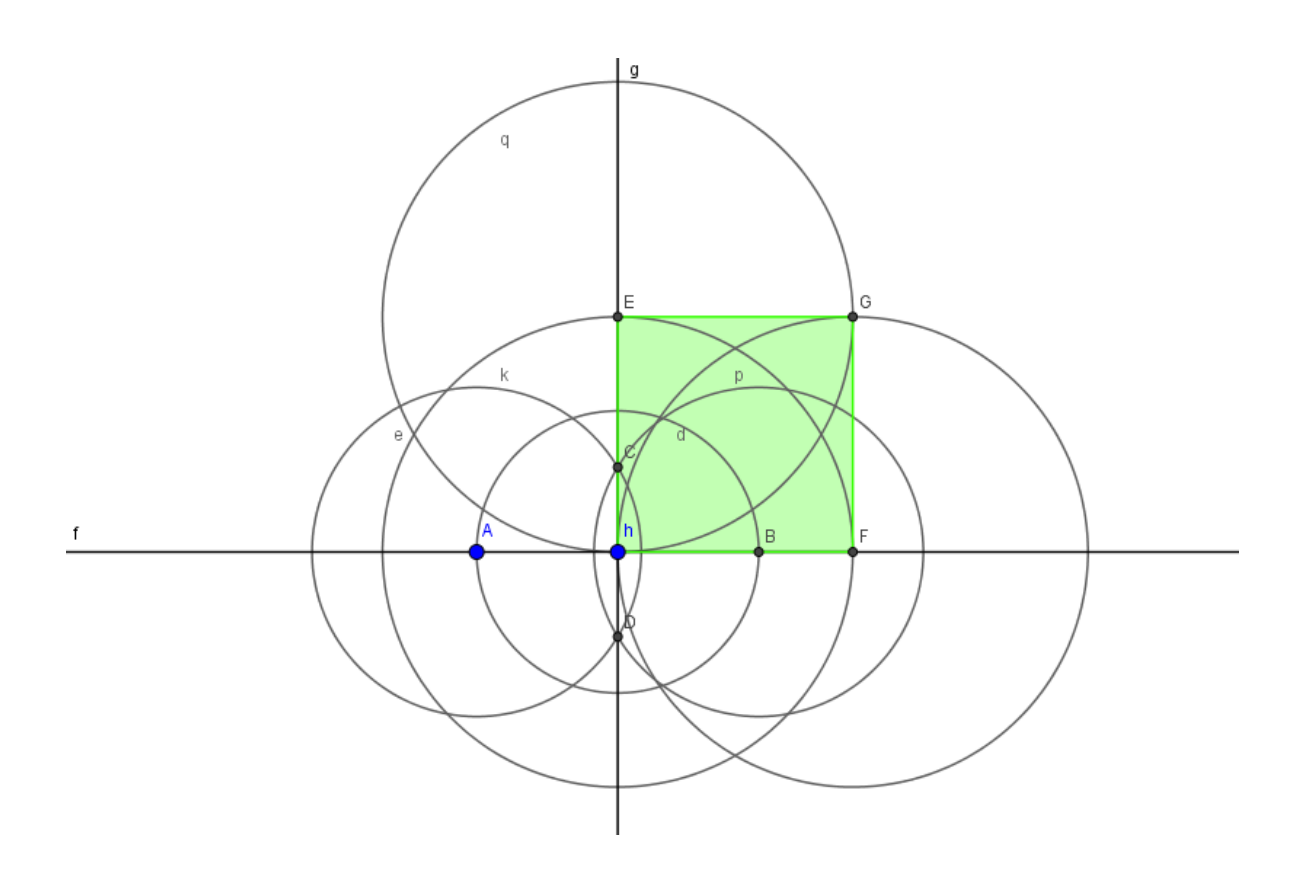

 $\checkmark$  Sabemos que os segmentos HF e HE são perpendiculares, pois reta EF é o lugar geométrico do plano, onde os pontos são equidistantes dos pontos A e B. Além disso, sabe-se que H forma um ângulo reto. Os quatro lados são constituídos da mesma medida, pois foi utilizada a mesma abertura do compasso. Desta forma teremos quatro ângulos retos e quatro lados iguais, formando assim o quadrado.

# **Hexágono Regular**

**Atividade:** Construir um hexágono regular utilizando-se do software GeoGebra.

### **Proposta de solução:**

 $\checkmark$  Inicialmente deve-se selecionar a opção "círculo dados centro e raio" e clicar na janela de visualização e digitar a medida do raio desejado. Selecionar a opção "semirreta definida por dois pontos" e clicar em O e num ponto na janela de visualização (fora do círculo). Selecionar a opção "interseção de dois objetos" e clicar na semirreta e no círculo.

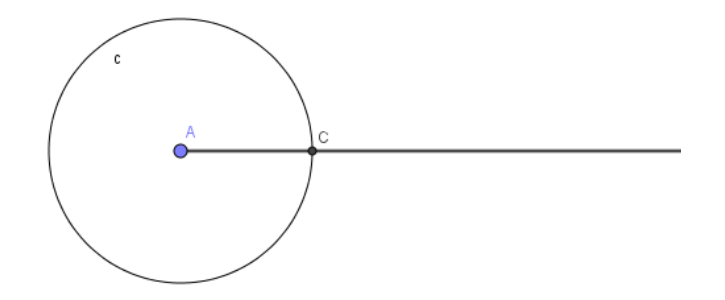

 Em seguida deve-se selecionar a opção "círculo dados centro e raio" e clicar em A e digitar raio OA. Selecionar a opção "interseção de dois objetos" e clicar nos círculos de centros O e A. Clicar nos pontos de interseção e digitar a mesma medida de raio. Clicar em E e digitar a mesma medida. Selecionar a opção "interseção de dois objetos" e clicar nas interseções de cada um desses círculos com o círculo inicial. Deve-se reproduzir o mesmo procedimento até contornar o círculo inicial.

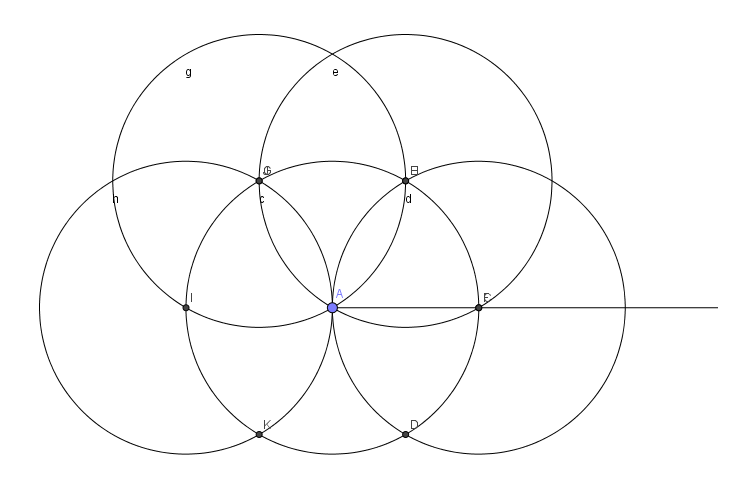

 Por fim, deve-se selecionar a opção "polígono" e clicar nos pontos para obtermos o hexágono regular.

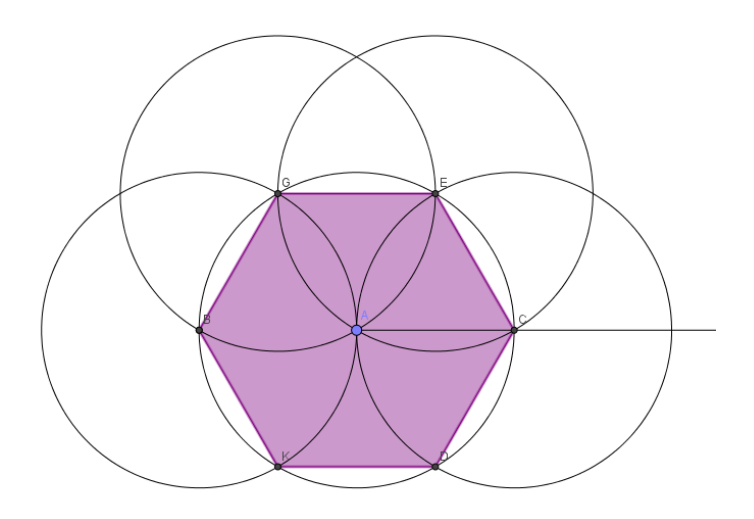

### **Octógono regular**

**Atividade:** Construir octógono regular utilizando-se do software GeoGebra.

### **Proposta de solução:**

- $\checkmark$  Inicialmente deve-se selecionar a ferramenta "reta" e clicar em ponto na malha, em seguida em um outro ponto qualquer à esquerda do primeiro ponto (A).
- $\checkmark$  Em seguida utilizando a ferramenta "circunferência dado centro e raio", cria-se uma circunferência com centro em A e raio qualquer.

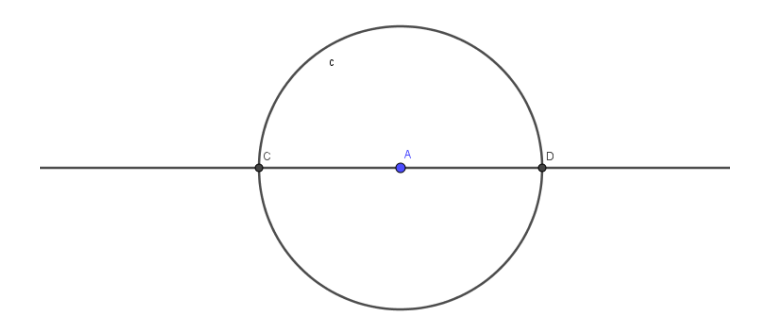

 $\checkmark$  Em seguida utilizando a ferramenta "circunferência dado centro e raio" criase duas circunferências de raio maior que metade do diâmetro da circunferência anterior, com centro em C e com centro em D. Com a interseção das duas circunferências obtém-se os pontos E e F. Sendo assim, liga-se estes pontos utilizando a ferramenta "reta", que será a mediatriz do segmento CD.

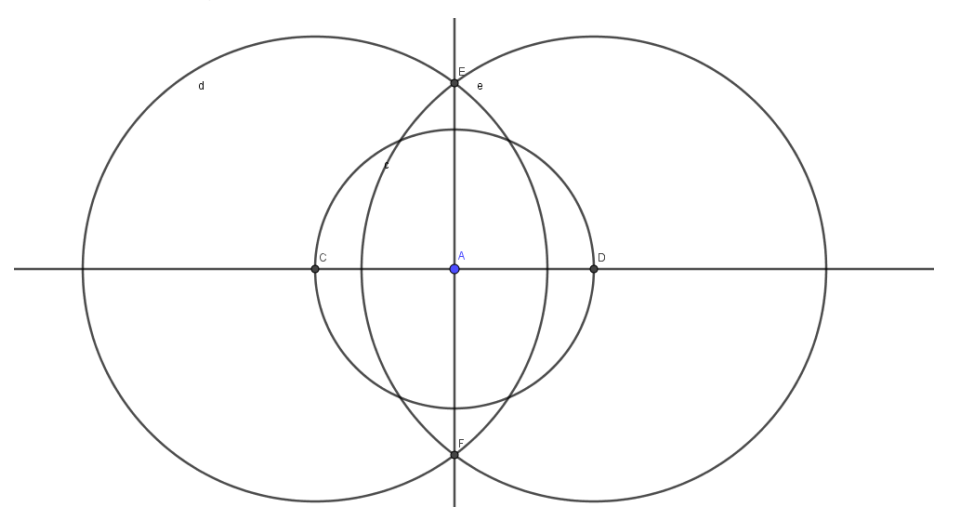

 $\checkmark$  Em seguida ligamos os pontos obtidos formando assim um quadrado, desta forma utilizando a ferramenta "circunferência dado centro e raio", cria-se mais 4 circunferências com centro em C, G, D e H, ambas com mesmo raio, que deve ser maior que segmento CG. Desta forma obtemos as mediatrizes dos segmentos CG, CH, HD e DG.

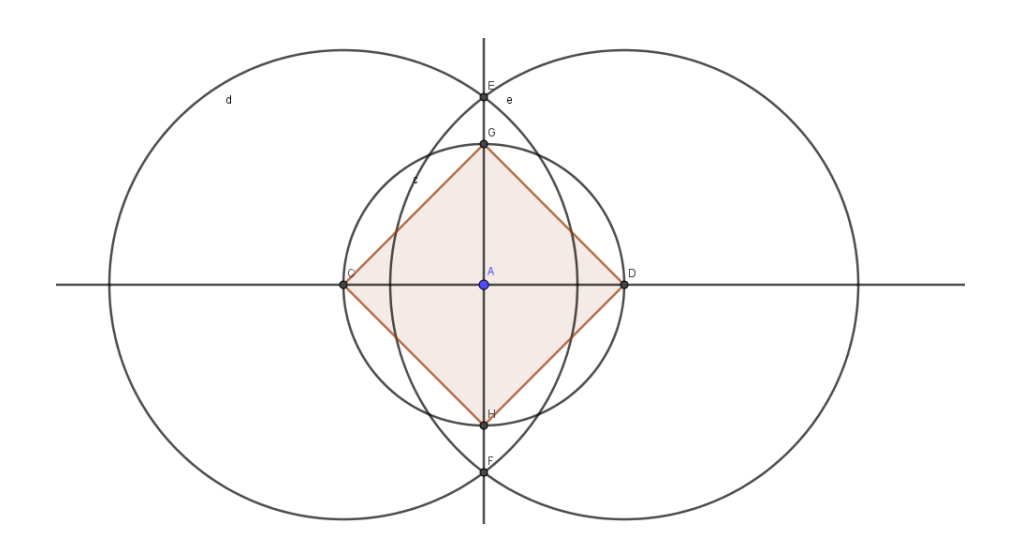

 Por fim, utilizando a ferramenta "polígono" basta ligar os pontos de interseção das mediatrizes com a circunferência, e os pontos CGDH, formando assim o octógono regular.

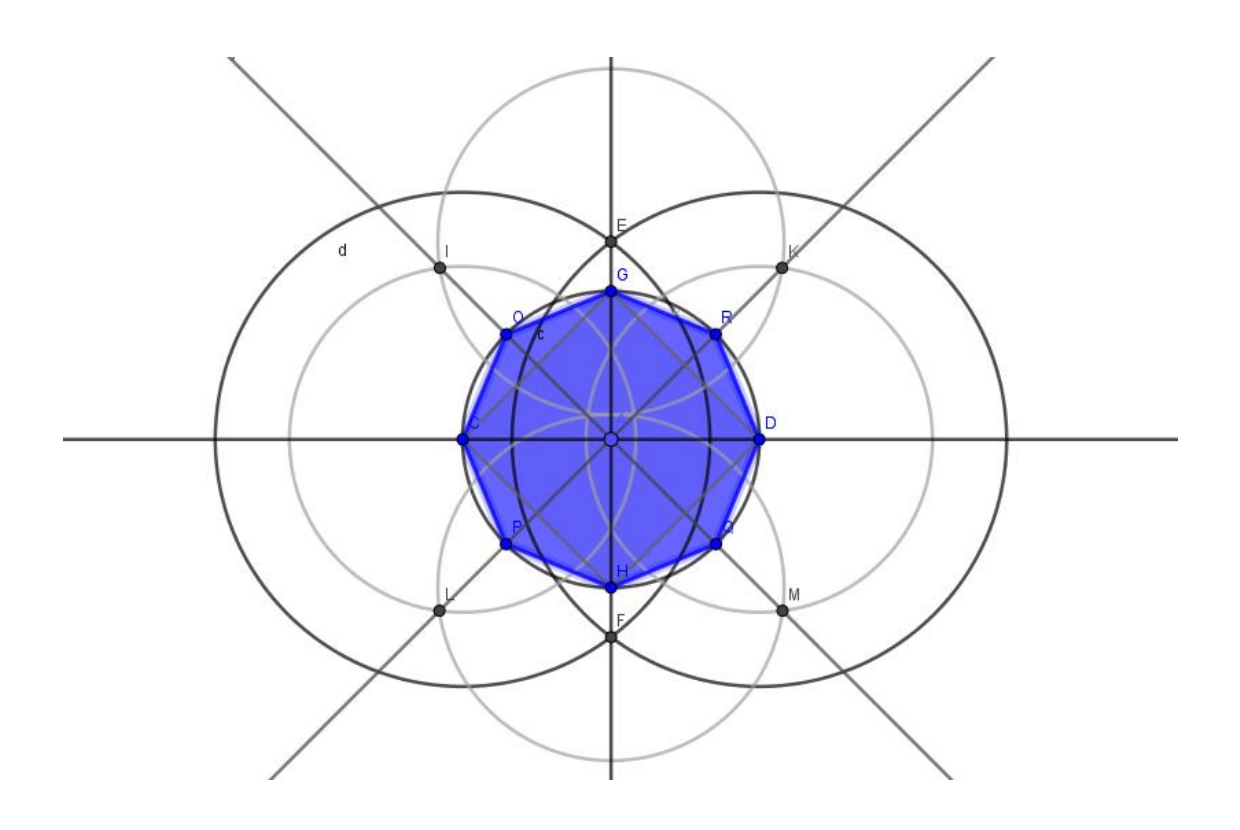

Tendo em vista que, tanto a régua e o compasso quanto o software GeoGebra, possibilitam a construção de figuras geométricas, onde é possível abordar diversos conceitos matemáticos, faça uma construção com régua e compasso e com o GeoGebra tendo em vista abordar algum tópico de Matemática em uma aula. Utilize as ferramentas já conhecidas e outras a seu critério. Descreva como essa construção pode ser usada por você em aula.

E por fim, aborde as diferenças das construções com os alunos.

As construções de figuras geométricas, seja com régua e compasso ou com o software, não são apenas uma construção de uma figura, existem diversos conceitos matemáticos que podem ser desenvolvidos a partir dessas construções.

Desta forma, após a realização das construções, reflita sobre as questões a seguir.

 Quais conceitos matemáticos podem ser visualizados e podem ser abordados ou desenvolvidos nas construções realizadas?

 O que pode-se perceber a partir das construções com régua e compasso, e depois com software Geogebra?

 A utilização desses meios facilitam da mesma maneira a visualização e compreensão da construção das figuras geométricas?

Apresentamos a seguir alguns softwares, incluindo o software GeoGebra, sugerindo propostas de atividades que podem ser desenvolvidas com os alunos, utilizando-se dos softwares.

# **Propostas de atividades utilizando alguns softwares**

# **1.1 SuperLogo**

O LOGO<sup>1</sup> é uma linguagem de programação desenvolvida em meados dos anos 1960 em Massachusetts Instituto de Tecnologia, nos EUA, por Seymour Papert e colaboradores, com o objetivo de utilizá-la para fins educacionais. O SuperLogo é um software originado do Logo desenvolvido para Windows.

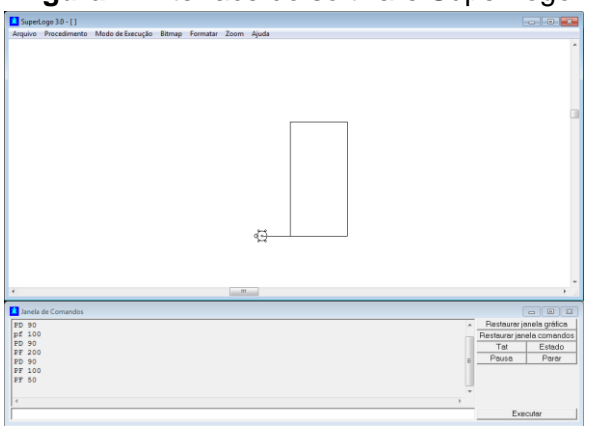

**Figura 1**: Interface do software SuperLogo

O SuperLogo é de fácil compreensão e possibilita que o aluno amplie seu raciocínio, desenvolvendo seu próprio programa. É ótimo para o ensino de geometria e ainda pode ser utilizado em todos os níveis escolares.

Santos (2006) aborda e explica um pouco mais sobre este software, o mesmo tem

> [...] um plano coordenado sem eixos desenhados e uma tartaruga gráfica no centro da tela, na posição (0,0). Deve-se emitir comandos que façam com que a tartaruga ande e gire, permitindo assim a construção de formas e figuras geométricas. O plano coordenado do SuperLogo tem dimensões de 1.000 passos na horizontal por 1.000 passos na vertical sendo que a tartaruga, ao chegar a um dos extremos do plano, passa automaticamente ao outro extremo, tanto na horizontal quanto na vertical (SANTOS, 2006, p.2).

No quadro a seguir vemos alguns comandos para movimentar e controlar os passos da Tartaruga:

 $\overline{a}$ <sup>1</sup> http://www2.mat.ufrgs.br/edumatec/softwares/soft\_geometria.php

| Comando                                                                                                    | <b>Significado</b>                                                                        |
|----------------------------------------------------------------------------------------------------|-------------------------------------------------------------------------------------------|
| Pf                                                                                                    | Mover para frente                                                                         |
| Pt                                                                                                    | Mover para trás                                                                           |
| Pd                                                                                                    | Mover para direita (valor do ângulo em graus)                                             |
| Pe                                                                                                    | Mover para esquerda (valor do ângulo em graus)                                            |
| UI                                                                                                    | Utilizar lápis                                                                            |
| Ub                                                                                                    | Utilizar borracha                                                                         |
| U <sub>m</sub>                                                                                                    | Utilizar nada                                                                             |
| Ljc                                                                                                    | Limpar janela de comandos                                                                 |
| Pc.                                                                                                    | Movimentar a tartaruga para o centro sem alterar sua direção                              |
| At                                                                                                    | Fazer com que a tartaruga apareça                                                         |
| Dt                                                                                                    | Fazer com que a tartaruga desapareca                                                      |
| Ad                                                                                                    | Apagar todos os desenhos deixados na zona gráfica sem modificar a direção da tartaruga    |
| Tat                                                                                                    | Apagar todos os desenhos deixados na zona gráfica e coloca a tartaruga na posição inicial |
| Repita                                                                                                    | Repetir o número de vezes do comando especificado                                         |
| $\mathsf{Fonto:}\ \mathsf{Adantado}\ \mathsf{do}\ (\mathsf{CANITOC}\ \mathsf{2006}\ \mathsf{no}\ 2\mathsf{no}\ 4)$ |                                                                                           |

**Tabela 3:** Alguns comandos para movimentar e controlar a Tartaruga no SuperLogo

Fonte: Adaptado de (SANTOS, 2006, p.2-p.4)

Com este software pode-se trabalhar diversos conteúdos e conceitos geométricos, sendo assim propomos a seguir uma atividade, que além desenvolver estes conceitos, o alunos podem desenvolver seu raciocínio lógico e ampliar seus conhecimentos.

### **Atividade com o software SuperLogo**

A atividade a seguir busca desenvolver os seguintes conceitos: ângulos internos e externos de um polígono regular; polígonos regulares e alguns comandos básicos do Software Superlogo.

- $\checkmark$  Inicialmente construa um quadrado e descreva quais passos foram utilizados para a realização dessa tarefa.
- $\checkmark$  Em seguida construa um triângulo equilátero, e da mesma forma que a tarefa anterior descreva quais passos foram utilizados para realizar essa tarefa.
- $\checkmark$  A partir das figuras a seguir, descreva os passos que são necessários para a construção da mesma.

**Figura 2:** Pentágono e Octógono regulares criados no software Superlogo.

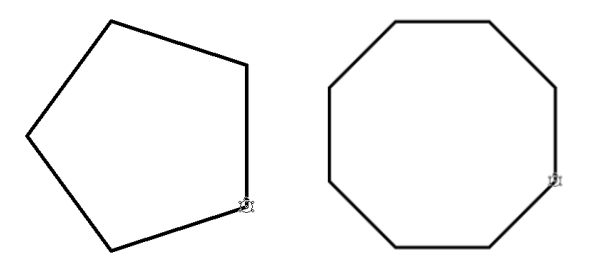

### **1.2 Cabri II Plus**

Cabri<sup>2</sup> é um software de construção em geometria desenvolvido no Laboratório de Estruturas Discretas e de Didática do IMAG (Instituto de Informática e de Matemática Aplicada) na universidade de Josefh Fourier em Grenoble, França, de autoria de Jean-Marie Laborde, Yves Baulac e Franck Bellemain. É um software de construção que nos oferece "régua e compasso eletrônicos", sendo a interface de menus de construção em linguagem clássica da Geometria.

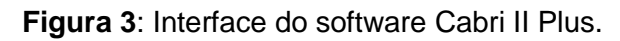

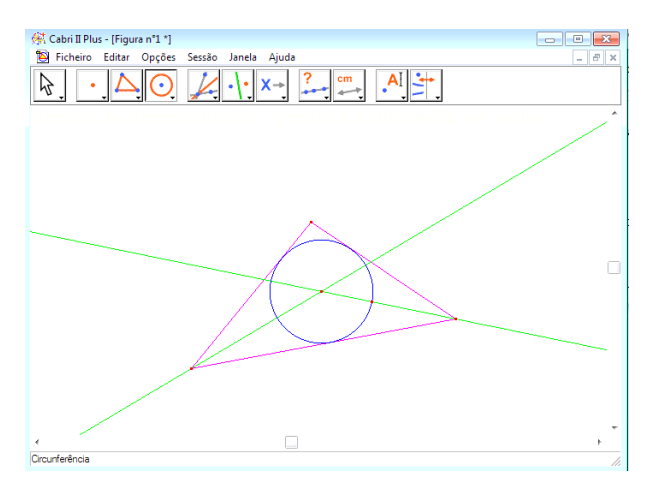

Segundo Bilac (2008), este software é de simples manuseio, pois

[...] não exige linguagem específica e possibilita uma exploração dinâmica nas construções do desenho geométrico, da geometria analítica, das cônicas, da geometria projetiva, dentre outras. O Cabri permite tanto trabalhar com conceitos a partir da construção de figuras geométricas, como explorar propriedades dos objetos e das relações por meio de comprovações experimentais (BILAC, 2008, p.24).

Viol (2010), também aborda a utilização do deste software em sua pesquisa e acrescenta em que,

> [...] a utilização deste *software* permite a criação de construções geométricas, assim como realizado quando se utiliza régua e compasso, apresentando, também, recursos de animação e lugar geométrico. Além disso, fazendo-se uso do Cabri-Géomètre podem ser realizadas

**.** 

<sup>2</sup> http://www.cabri.com/

medições enquanto as relações entre elas são computadas, associação de elementos da Geometria Analítica às construções, por meio de atualizações automáticas nos parâmetros das equações, percebendo assim as modificações interativas dos elementos gráficos na tela do *software* (VIOL, 2010, p.212).

#### **Atividade com o software Cabri II Plus**

Propomos a seguir um exemplo de atividade abordando o conteúdo de semelhança de triângulos, que pode ser desenvolvida utilizando-se este software.

- $\checkmark$  Inicialmente deve-se criar um ponto qualquer na área de trabalho do software, para isso selecionamos a ferramenta Ponto e clicamos na posição que se deseja da área de trabalho do software.
- $\checkmark$  Iremos nomear este ponto como D, para isso selecionamos a ferramenta Texto, e em seguida, clicamos no ponto a ser nomeado. Abrirá uma caixa de texto, onde podemos digitar o nome do ponto (D).
- $\checkmark$  Logo após, deve-se criar 3 semirretas tendo como origem o ponto D criado. Para isso, iremos selecionar a ferramenta semirreta, em seguida clicamos sobre o ponto D, mova na direção desejada e clique novamente. Iremos repetir esta operação até obter as três retas desejadas.
- $\checkmark$  Utilizando-se do mesmo procedimento realizado anteriormente, selecionar um ponto em cada uma das 3 semirretas criadas, as nomeando (A, B, C).
- $\checkmark$  Em seguida deve-se criar um ponto médio entre os pontos AD, BD e CD, Para isso selecionamos a ferramenta Ponto-Médio. Inicialmente clicando no ponto A e em seguida no ponto D. Podemos observar que entre esses dois pontos aparece um terceiro ponto que é o ponto médio entre eles (A'). Sendo assim, basta repetir o mesmo procedimento no ponto B e C.
- $\checkmark$  Já que temos os pontos (A, B, C e A', B', C'), podemos construir dois triângulos com vértices nesses pontos. Para isso, selecionamos a ferramenta triângulo, clicamos nos pontos A, B e C. Sendo assim obtemos o triângulo ABC. Repetindo o mesmo procedimento em A', B' e C', obtemos o triangulo A'B'C'.
- $\checkmark$  Em seguida vamos determinar a distância entre os pontos AB, BC, AC e A'B', B'C' e A'C' (lados dos triângulos). Para isso, selecionamos a ferramenta distância e comprimento, em seguida clicamos nos pontos A e B. Sendo assim aparecerá um valor que será a distância entre esses pontos. Para determinar

as distancias entre os outros pontos, basta repetir o mesmo procedimento para ambos os lados do triangulo.

- $\checkmark$  Agora vamos determinar a medida dos ângulos A, B, C e A', B', C'. Para isso selecionamos a ferramenta ângulo, clicamos nos pontos C, A e B, dessa forma obtemos a medida do ângulo CÂB. Repetindo o mesmo procedimento encontraremos os demais ângulos.
- $\checkmark$  Agora iremos determinar a área dos triângulos ABC e A'B'C'. Para isso, selecionamos a ferramenta área, em seguida clicamos sobre os triângulos formados, e assim obtemos a área de cada.
- $\checkmark$  Por fim, vamos determinar o perímetro dos triângulos ABC e A'B'C'. Para isso, selecionamos a ferramenta distância-comprimento, em seguida clicamos sobre os triângulos formados, e assim obtemos o valor do perímetro. E dessa forma a construção dos triângulos semelhantes está completa.
- $\checkmark$  OBS: Para dar cor aos triângulos basta selecionar ferramenta preencher, em seguida será aberta uma caixa de cores, e assim selecionamos a cor desejada e clicamos sobre o triângulo.

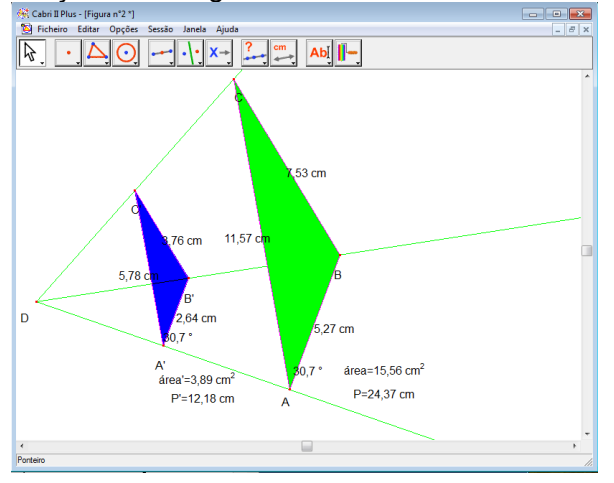

**Figura 4:** Construção de triângulos semelhantes no software Cabri II Plus.

A partir dessa construção, pode-se propor aos alunos que reflitam sobre as algumas questões, tais como:

- O que podemos observar sobre a medida dos lados correspondentes dos dois triângulos? Existe relação entre essas medidas?
- O que podemos observar sobre a medida dos ângulos correspondentes dos dois triângulos? Existe relação entre essas medidas?
- O que se podemos observar sobre medida das áreas dos dois triângulos? Existe uma relação entre essas medidas?
- O que podemos observar sobre a medida dos perímetros dos dois triângulos? Existe relação entre essas medidas?

# **1.3 Cinderella**

Cinderella<sup>3</sup> foi inicialmente desenvolvido por Jürgen Richter-Gebert e Henry Crapo em 1993 e foi usado para teoremas de incidência de entrada e conjecturas utilizando o método de prova binomial por Richter-Gebert. O software inicial foi criado em Objective-C na NeXT plataforma. Em 1996, o software foi reescrito em Java a partir do zero por Jürgen Richter-Gebert e Ulrich Kortenkamp.

Cinderella é um software de construção em geometria que nos oferece "régua e compasso eletrônicos", semelhante ao Cabri. Um diferencial deste software é que permite que se trabalhe também em geometria hiperbólica e esférica. E além disso, tem a opção de salvar como página da web automaticamente.

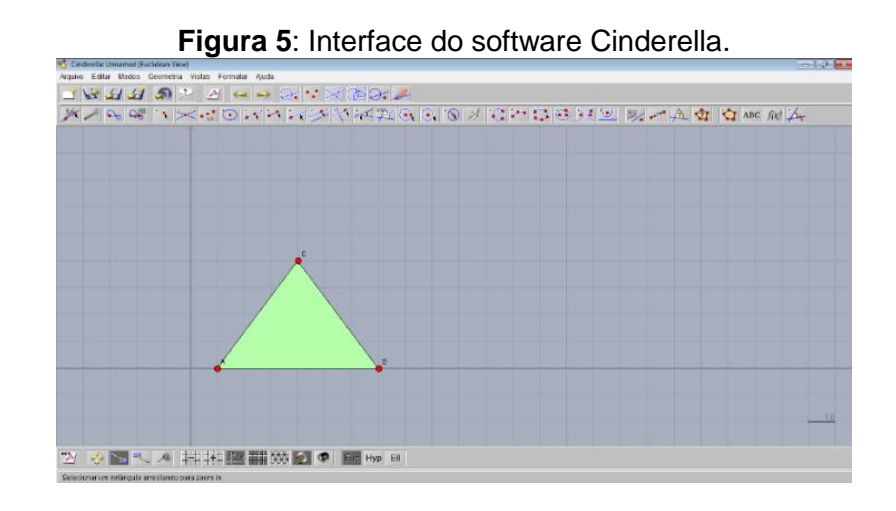

Constantino (2006) apresenta em sua pesquisa algumas das características principais do software Cinderella, são as seguintes:

> \*É um programa interativo controlado pelo mouse onde, com alguns cliques, pode-se fazer construções sem que haja a necessidade de

**<sup>.</sup>** <sup>3</sup> http://www.cinderella.de/tiki-index.php

programação. Ao término da construção pode-se escolher um elemento base com o mouse e arrastar enquanto a construção inteira seque seus movimentos consistentemente, permitindo explorar o comportamento dinâmico de um desenho.

\*Permite a manipulação e a construção simultânea em vistas diferentes. É possível manipular a mesma configuração no plano euclidiano usual, em uma esfera e até disco hiperbólico de Poincaré.

\*No Cinderella podemos facilmente comutar entre a geometria euclidiana, hiperbólica e elíptica. Assim fazendo uma construção euclidiana basta usar a "modalidade hiperbólica" e as construções irão se comportar como elementos do plano hiperbólico.

\*O programa inteiro é escrito em java, assim cada construção pode ser exportada para Web page interative. Isto significa que é possível que as pessoas possam interagir com uma configuração disponibilizada na internet.

\*O programa gera exercícios interativos. Primeiramente o professor mesmo faz a construção. Então cria um exercício interativo marcando "os elementos entrada", fornecendo textos do exercício, marcando "passos intermediários de construção" e o "resultado final". *Cinderella* gera um *Web page* interativo que apresenta os elementos da entrada (talvez o triângulo de onde os estudantes devem começar) junto com todas as ferramentas da construção para fazer construções com a régua e o compasso (CONSTANTINO, 2006, p. 50-51).

#### **Atividade com o software Cinderella**

Uma proposta de atividade utilizando este software, é realizar uma discussão do conceito de ângulo, a partir da construção dos mesmos no software.

- $\checkmark$  Inicialmente construiremos ângulos com medida qualquer, para isso deve-se construir duas semirretas com mesma origem, que formaram um ângulo.
- $\checkmark$  Em seguida construiremos um ângulo com medida fixa, para isso deve-se construir uma semirreta e depois selecionar a ferramenta traçar linha com ângulo fixo, assim será aberta uma janela onde podemos digitar o ângulo que se deseja construir. Logo em seguida, clicamos na semirreta e assim surgirá o ângulo esperado.
- $\checkmark$  A partir da construção de um ângulo qualquer, ativando a ferramenta medir ângulo e clicando em umas das semirretas construídas e depois na outra, aparecerá a medida do ângulo. Além disso, podemos mover as semirretas, modificando o valor do ângulo.

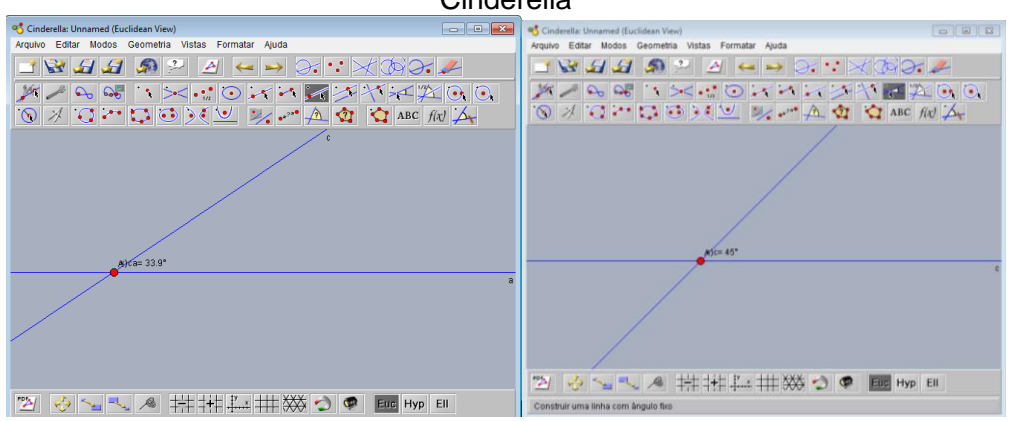

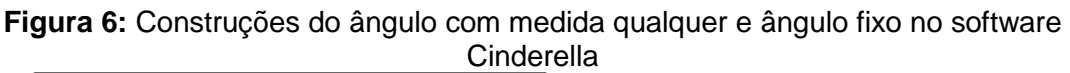

# **1.4 iGeom**

O iGeom<sup>4</sup> é um software gratuito que realiza construções geométricas e permite a interação com as mesmas. Este software foi desenvolvido pelo Prof. Dr. Leônidas de Oliveira Brandão, do Instituto de Matemática e Estatística (IME) da Universidade de São Paulo (USP) em 2002, num projeto feito com seus alunos de iniciação científica.

Uma das características principais deste software é a possibilidade de disponibilizar as construções realizadas na internet, o que favorece os aspectos relacionados à Educação a Distância.

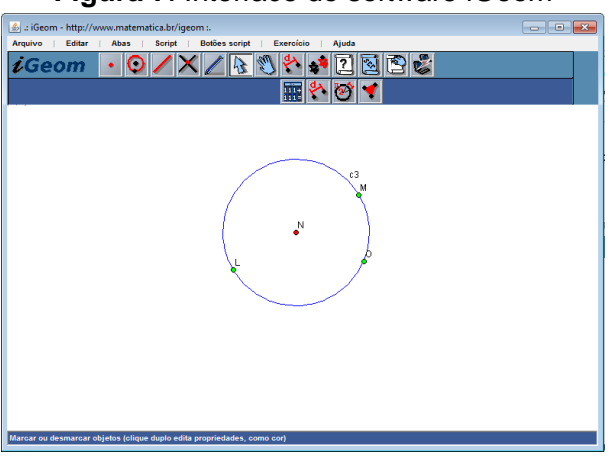

#### **Figura 7**: Interface do software iGeom

**.** 

<sup>4</sup> http://www.matematica.br/igeom/manual/pt/index.html?lang=pt

De acordo com Gouvêa (2005), o iGeom tem a vantagem de poder ser utilizado

> [...] em qualquer plataforma, por ter sido desenvolvido totalmente em Java. Além da vantagem de "rodar" em qualquer plataforma, o iGeom pode ser utilizado tanto dentro do navegador (Web), o que possibilita o acesso de qualquer lugar através da Internet, como na forma de um aplicativo. O que se modifica entre as duas versões é que quando se usa o aplicativo não é necessário conexão com a Internet. Porém, isso implica na impossibilidade de envio das soluções de exercícios pela rede, mas permite que elas sejam gravadas em disco e recuperadas, posteriormente (GOUVÊA, 2005, p.24-25).

#### Brandão e Isotani (2003), afirmam que os recursos do iGeom

[...] poderão permitir que os professores possam criar e adaptar o material didático estático, que normalmente é usado no ensino de Geometria, trazendo benefícios ao aprendizado do aluno e permitindo uma abordagem mais construtiva com exemplos interativos que ilustram o relacionamento entre os objetos geométricos (BRANDÃO E ISOTANI, 2003, p. 11).

#### **Atividade com o software iGeom**

Propomos a seguir um forma de construção de segmentos congruentes.

 $\checkmark$  Sendo assim, dado um segmento qualquer (denominamos segmento AB), vamos dividi-lo em 7 partes iguais.

 $\checkmark$  Para isso, inicialmente tracamos uma semirreta AC, com origem no ponto A, de forma que forme um ângulo inferior a 90º com o segmento AB.

 $\checkmark$  Em seguida, utilizando-se da ferramenta circunferência construiremos uma circunferência com centro no ponto A e raio qualquer.

 Logo após marcamos a interseção da circunferência construída com a semirreta AC (denominamos de ponto D).

 $\checkmark$  A seguir construímos outra circunferência com centro em D e raio AD, e marcamos assim a interseção dessa circunferência com a semirreta AC (denominamos ponto D).

 $\checkmark$  E utilizando-se desse mesmo procedimento construímos as outras 5 circunferências, de modo a encontrar as interseções delas com a semirreta AC.

 $\checkmark$  Após a construção dessas circunferências, teremos por fim o ponto J, que será a interseção da última circunferência com a semirreta AC. Dessa forma traçaremos uma semirreta JB com origem em J e que passe pelo ponto B.

 $\checkmark$  Em seguida traçamos a partir de I, uma reta paralela a semirreta JB. E assim repetiremos com todos os outros pontos de modo a encontrar as paralelas em relação a semirreta JB.

 $\checkmark$  Por fim, devemos marcar a interseção das retas que passam pelos pontos criados com o segmento AB, criando assim os pontos K, L, M, N, O e P. E está pronta a construção dos segmentos congruentes.

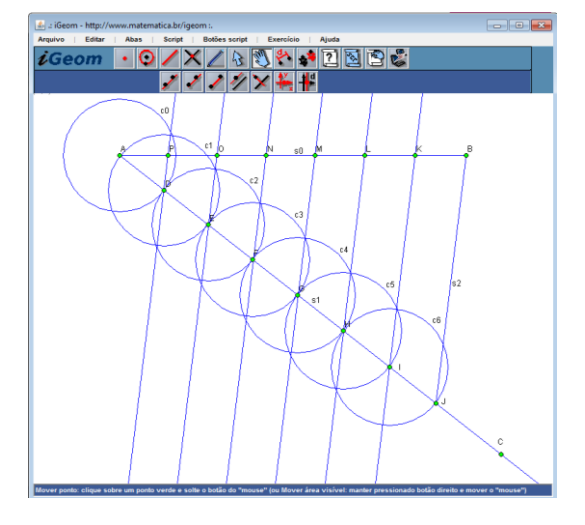

**Figura 8:** Construção de segmentos congruentes no software iGeom.

# **1.5 Poly**

O software Poly<sup>5</sup> foi desenvolvido por Pedagoguery Software, no mesmo é possível a investigação de sólidos tridimensionalmente com possibilidade de movimento, dimensionalmente planificação e de vista topológica. Possui uma ampla coleção de sólidos, platônicos e arquimedianos entre outros.

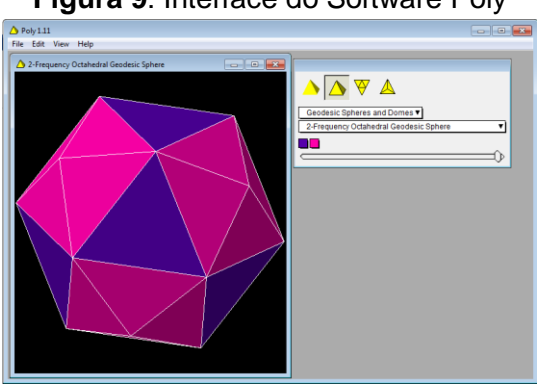

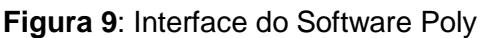

1

<sup>5</sup> http://www.peda.com/download/

Este software além do trabalho com prismas, pode ser utilizado em todo estudo de sólidos geométricos, porque possibilita a visualização dos sólidos em sua forma planificada.

### **Atividade com software Poly**

Uma proposta de atividade com software Poly, é abordar a construção de sólidos geométricos, pedindo aos alunos uma análise referente a quantidade de arestas, vértices e faces de cada poliedro.

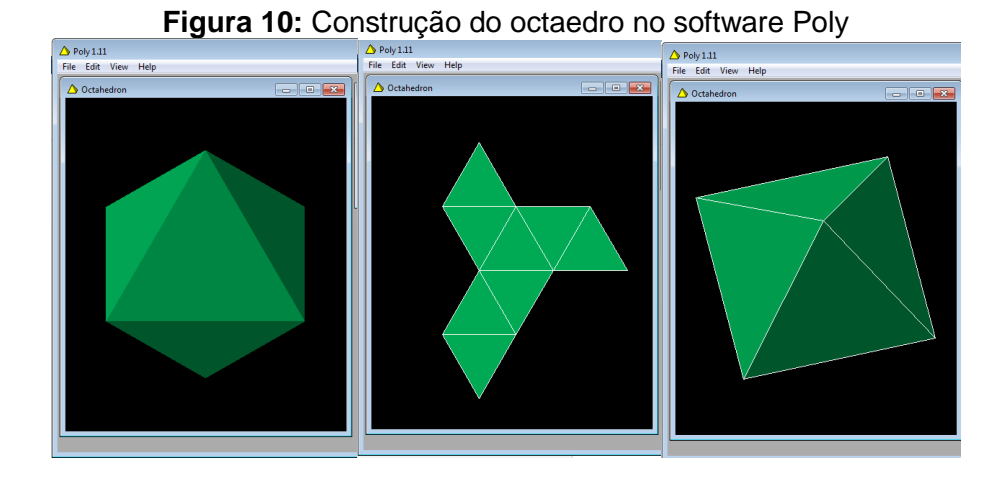

### **1.6 Régua e Compasso**

O software Régua e Compasso<sup>6</sup> foi desenvolvido pelo professor René Grothmann da Universidade Católica de Berlim, na Alemanha, em 1999. O software está escrito na linguagem Java, tem código aberto, roda em qualquer plataforma.

Ao utilizar o software "Régua e Compasso" será possível investigar, descobrir, redescobrir e formular conjecturas, confirmar resultados, realizar simulações e, sobretudo, levantar questões relacionadas à sua aplicação. Serve de meio onde o conhecimento geométrico pode emergir a partir do

**.** 

<sup>6</sup> http://www.professores.uff.br/hjbortol/car/

desenvolvimento de atividades. Simula, portanto, construções geométricas que seriam feitas com compasso e régua de forma dinâmica e interativa.

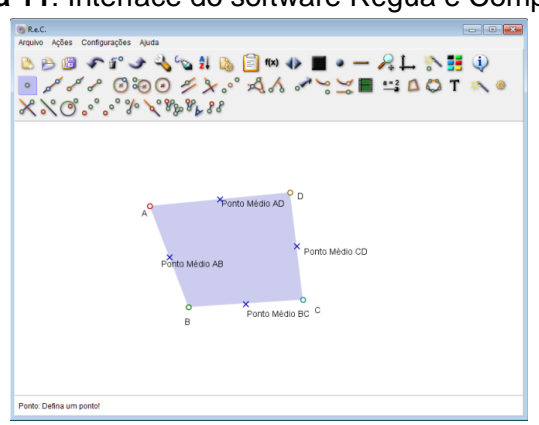

**Figura 11**: Interface do software Régua e Compasso.

#### **Atividade com software Régua e Compasso**

Uma proposta de atividade com este software é a construção de figuras geométricas. Apresentamos um passo a passo para construção de uma figura, neste caso iremos construir um quadrado conhecendo sua diagonal.

- $\checkmark$  Dado o segmento AB, como diagonal do quadrado. Para a construção do quadrado inicialmente selecionamos o ícone do ponto médio e assim determinamos o ponto médio do segmento AB.
- $\checkmark$  Em seguida clicamos no ícone de reta perpendicular, para construirmos a reta (r) perpendicular ao segmento AB.
- $\checkmark$  Logo após selecionamos o ícone de círculo e construímos assim, um círculo com centro no ponto (M) e raio MB, marcando os pontos  $C e D$  que serão os pontos de interseção deste círculo com a reta (r).
- $\checkmark$  Para obter os outros segmentos, iremos selecionar o ícone de reta, sendo assim clicamos nos pontos A e C, determinando o segmento AC. Em seguida fazemos o mesmo procedimento com os pontos B e C, e obtemos o segmento BC, clicamos nos pontos B e D e obtemos o segmento BD e por fim clicamos nos pontos D e A e obtemos o segmento DA.
- $\checkmark$  Finalizando esses passos, podemos observar que ABCD é o quadrado desejado. A partir deste exemplo podemos usar o ícone de mover ponto e verificar que as propriedades do quadrado é mantida movendo-se o ponto A ou B.

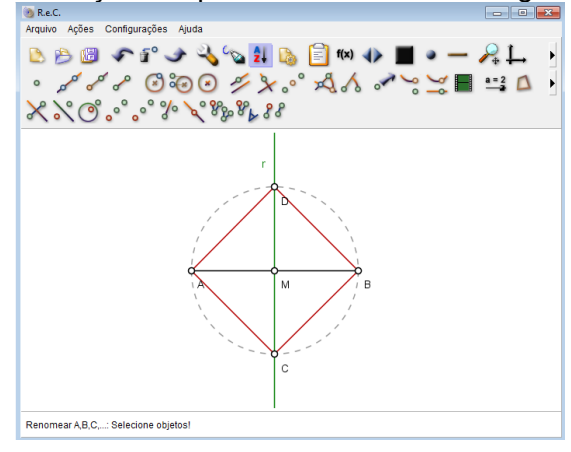

**Figura 12:** Construção do quadrado no software Régua e Compasso

# **1.7 Geogebra**

GeoGebra<sup>7</sup> é um software matemático gratuito para utilizar em ambiente de sala de aula, que reúne Geometria, álgebra e cálculo. A versão inicial do aplicativo foi criado em 2001 por Markus Hohenwarter. Com este software podese desenvolver diversas construções com pontos, vetores, segmentos, retas, seções cônicas bem como funções e mudá-los dinamicamente depois. Por outro lado, equações e coordenadas podem ser inseridas diretamente. Assim, este programa tem a habilidade de tratar das variáveis para números, vetores e pontos, permite achar derivadas e integrais de funções e oferece comandos como Raízes ou Extremos.

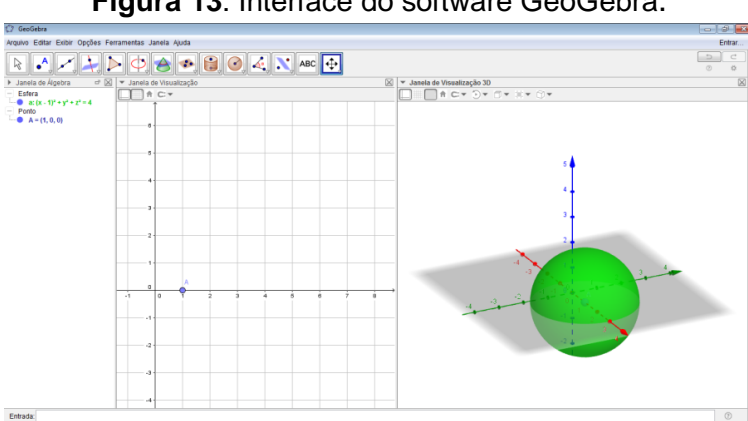

**Figura 13**: Interface do software GeoGebra.

 $\overline{a}$ <sup>7</sup> https://www.geogebra.org/

#### Segundo Pimenta (2013) o objetivo da utilização do software GeoGebra

[...] é auxiliar o professor a ministrar aulas de matemática, possibilitando a ele apresentar de forma mais dinâmica conteúdos relacionados à Geometria Plana, Geometria Analítica, Geometria Trigonométrica, Funções Gráficas, dentre outros conteúdos (PIMENTA, 2013, p.23).

O autor ainda afirma que é válido ressaltar que não podemos abandonar completamente os métodos clássicos e seus recursos, porém, com o objetivo de auxiliar e aprimorar as aulas, o software GeoGebra permite a representação de "figuras em movimento". "Esse recurso, por sua vez, permite aos alunos captarem mais facilmente a explicação que o professor está explanando e este poderá, em seguida, proceder à proposição de exercícios relacionados ao conteúdo" (PIMENTA, 2013, p.23).

Como dito anteriormente, este software permite diversas construções. Desta forma podemos desenvolver várias atividades, alguns exemplos são: construções de polígonos, dos poliedros, fazer estudo do círculo (circunferência, raio, diâmetro e área), trabalhar com a soma dos ângulos internos de um triângulo, equações, teorema de Pitágoras, simetria, dentre outros conteúdos que também pode ser explorados com a utilização do software Geogebra.

#### **Atividade com software GeoGebra**

Atividade abordando o tema de simetria que pode ser desenvolvido para trabalhar com simetrias, em relação a uma reta ou a uma ponto. Utilizando os eixos x e y para uma melhor visualização.

Seguindo os passos a seguir, construa uma figura (pode ser qualquer figura), no caso construiremos uma hexágono regular.

- $\checkmark$  Inicialmente habilitar a função polígono regular e em seguida habilitar a opção ponto.
- $\checkmark$  No plano marcar os dois pontos A e B, a partir do ponto A e B aparecerá uma caixa onde pode-se digitar a quantidade de lados que esse polígono deve ter. No caso colocamos 6, pois será uma hexágono regular.
- Em seguida habilitar a opção reflexão em relação a uma reta, selecionando o polígono e o eixo x, aparecerá o polígono simétrico em relação ao eixo x. Faço o mesmo procedimento para encontrar o polígono simétrico em relação ao eixo y.
- $\checkmark$  Pra finalizar cria-se um ponto (0,0) e habilita a opção reflexão em relação a um ponto. Assim podemos obter todas as reflexões simétricas do hexágono criado.
- $\checkmark$  OBS: Para modificar cores, intensidade da cor e espessura das linhas, entre outras funções, basta clicar com o botão direito do mouse em cima polígono que se deseja modificar e selecionar a opção propriedades.

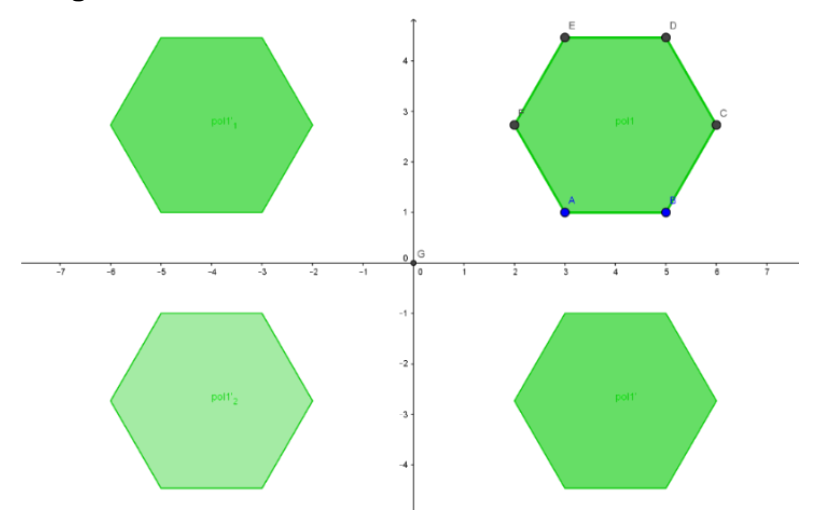

**Figura 14**: Atividade de simetria no software GeoGebra.

Vale ressaltar que existem outras maneiras de realizar as construções apresentadas utilizando-se os softwares aqui analisados.

Além disso, não sugerimos no decorrer dos exemplos de atividades, a melhor forma de analisar e verificar como se desenvolverá a aprendizagem dos alunos, com relação aos conceitos e propriedades de cada conteúdo matemático abordado, utilizando-se de construções realizadas nos softwares, pois depende de cada professor o método mais adequado a avaliar as construções realizadas.

### **Referências**

BONA, B. O. **Análise de softwares educativos para o ensino de matemática nos anos iniciais do ensino fundamental**. Experiências em Ensino de Ciências – V4(1), pp.35-55, 2009. Disponível em:

<http://www.if.ufrgs.br/eenci/artigos/Artigo\_ID71/v4\_n1\_a2009.pdf >. Acesso em 05 de junho de 2015.

BRASIL. Parâmetros Curriculares Nacionais (**PCN**). Ministério da Educação, Brasília, 1996.

ROSSINI, M. A. P. **Um estudo sobre o uso de régua, compasso e um Software de geometria dinâmica no ensino da Geometria hiperbólica**. Dissertação (Mestrado em Educação Matemática) - Instituto de Geociências e Ciências Exatas, Universidade Estadual Paulista, Rio Claro, 2010.

CONSTANTINO, R. **O ensino da geometria no ambiente Cinderella**. Dissertação (Mestrado em Educação) – Programa de Pós-Graduação em Educação para a Ciência e Ensino de Matemática da Universidade Estadual de Maringá. Maringá, 2006.

BILAC, C. U. **Possibilidades da aprendizagem de transformações geométricas com o uso do Cabri-Géomètre.** Dissertação (Mestrado Profissional em ensino de Matemática) – Pontifícia Universidade Católica de São Paulo (PUC-SP). São Paulo, 2008.

BRANDÃO, L.O.; ISOTANI, S. **Uma ferramenta para ensino de Geometria Dinâmica na Internet: iGeom.** Campinas, 2003. Disponível em: < http://www.brie.org/pub/index.php/wie/article/view/808/794>. Acesso em 13 de julho de 2016.

VIOL, J. F. **Movimento das pesquisas que relacionam as tecnologias de informação e de comunicação e a formação, a prática e os modos de pensar de professores que ensinam matemática.** Dissertação (Mestrado em Educação Matemática) – Universidade Estadual Paulista. Rio Claro, 2010.

SANTOS, V. M. **SUPERLOGO**: Programação para o estudo de geometria. UNESP - Universidade Estadual Paulista, 2006. Disponível em: <http://wwwp.fc.unesp.br/~mauri/Logo/Superlogo.pdf>. Acesso em 7 de junho de 2016

GOUVEA, F. R. **Um Estudo de Fractais Geométricos através de Caleidoscópios e Softwares de Geometria Dinâmica.** Dissertação (Mestrado em Educação Matemática) – Instituto de Geociências e Ciências Exatas, Universidade Estadual Paulista, Rio Claro, 2005.

PIMENTA, M. R. G. **Aplicação do software geogebra no ensino da geometria plana**. Dissertação (Mestrado em Matemática em Rede Nacional) – Centro de Ciências, Universidade Federal do Ceará, Fortaleza, 2013.

PIMENTEL, J. **O ensino de geometria por meio de construções geométricas**. Dissertação (Mestrado Profissional em Matemática) Centro de Ciências Exatas – Universidade Federal do Espírito Santo, Vitória – ES, 2013.